# Operating Instructions Tankvision Gauge Link NXA20

Installation, Operation and Maintenance Manual

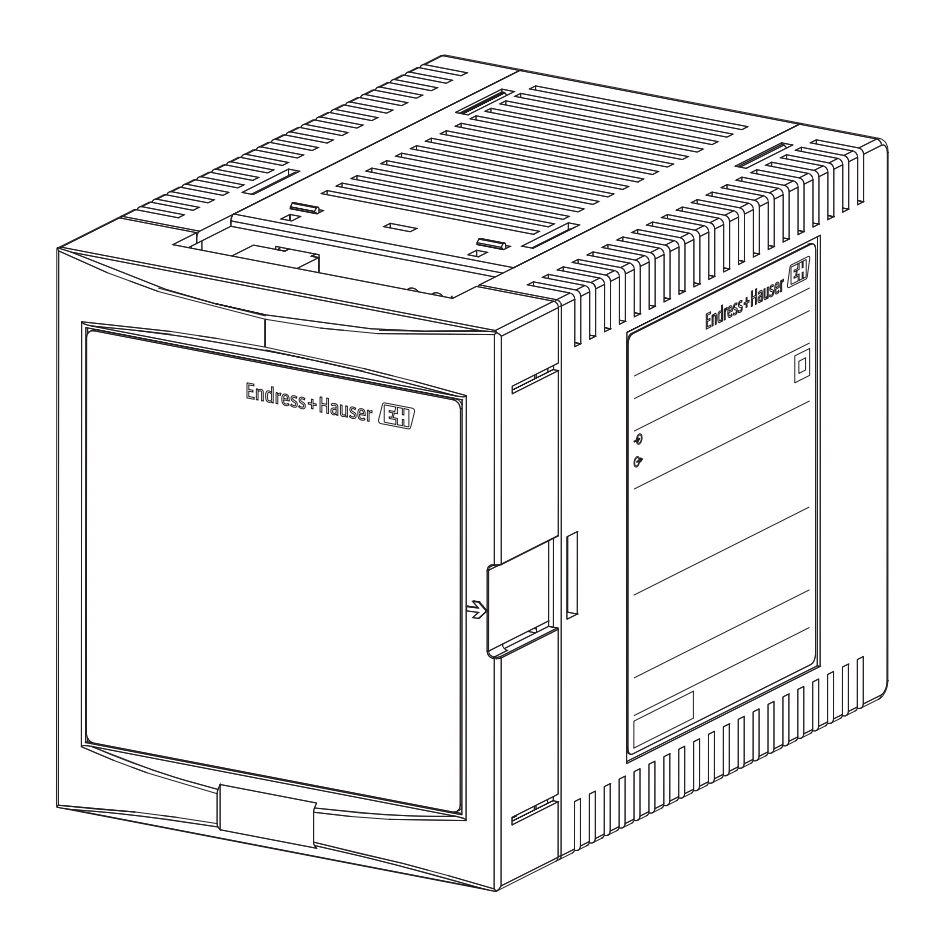

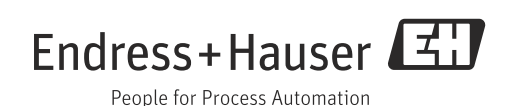

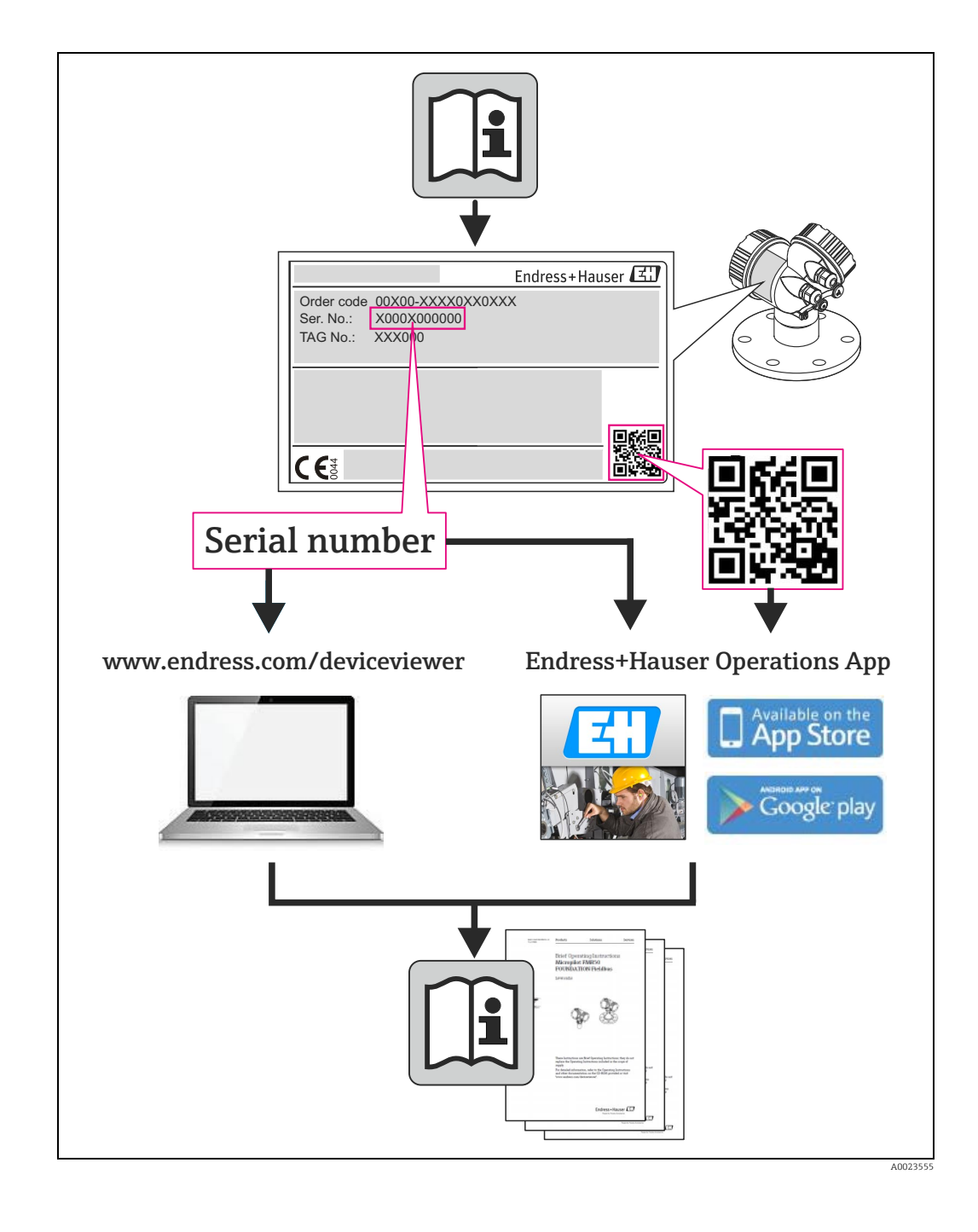

# Table of Contents

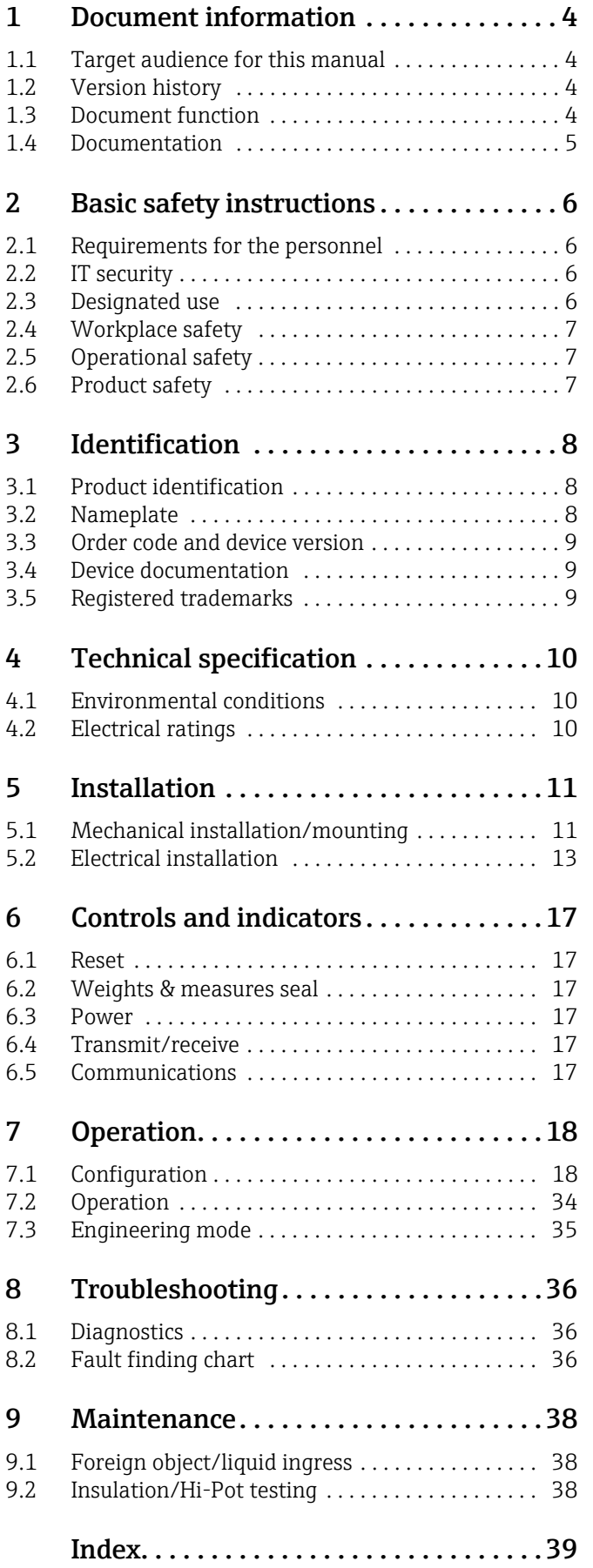

## <span id="page-3-0"></span>1 Document information

### <span id="page-3-1"></span>1.1 Target audience for this manual

This manual should support during the installation of the NXA20 units. It deals with the mechenical, electrical and signal line installation. The first commisioning steps are described as well.

Beside basic PC operating knowledge no special training is needed to perform the Tank Gauging System operations. Nevertheless it is recommended receiving a training on the system by Endress+Hauser.

## <span id="page-3-2"></span>1.2 Version history

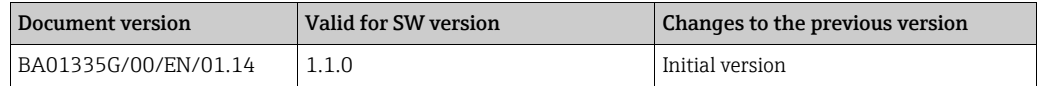

## <span id="page-3-3"></span>1.3 Document function

### 1.3.1 Used symbols

Safety symbols

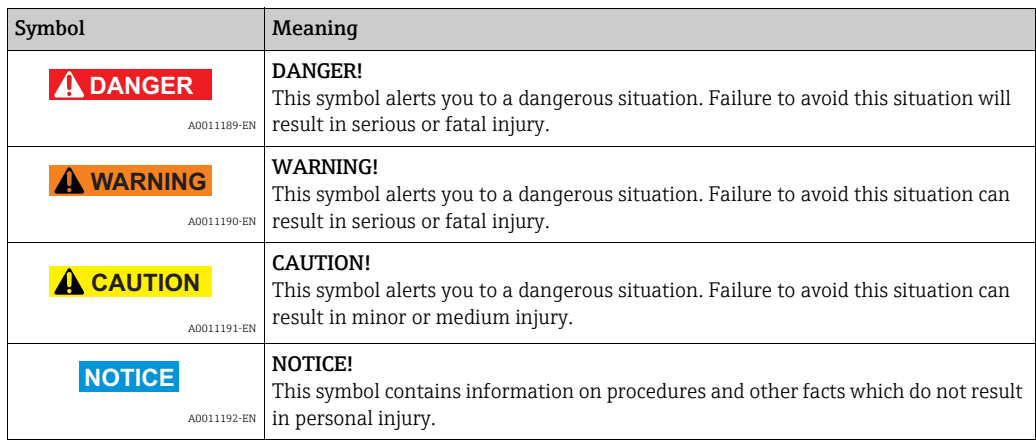

#### Electrical symbols

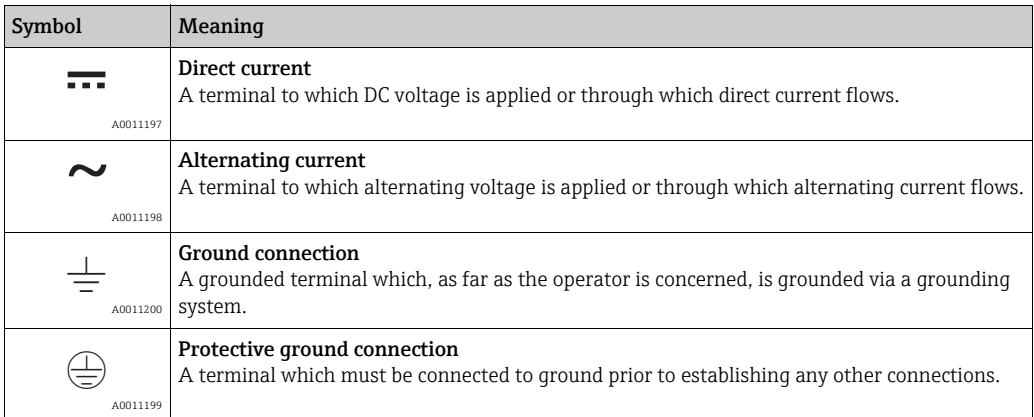

#### Symbols for certain types of information

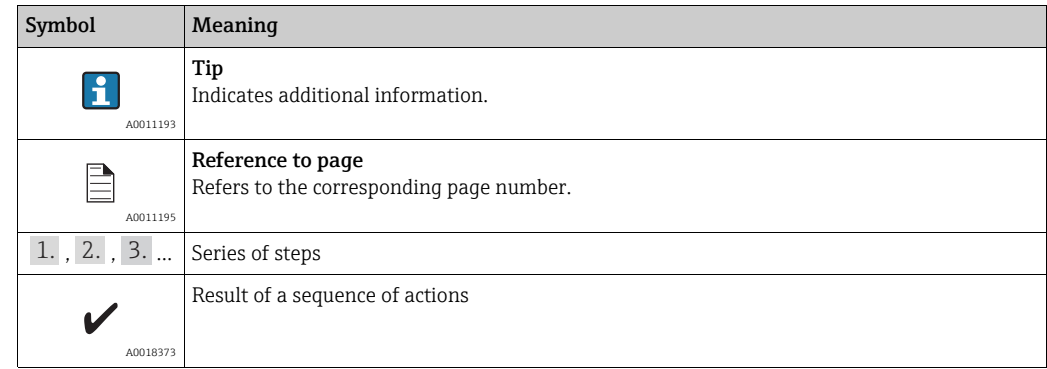

### Symbols in graphics

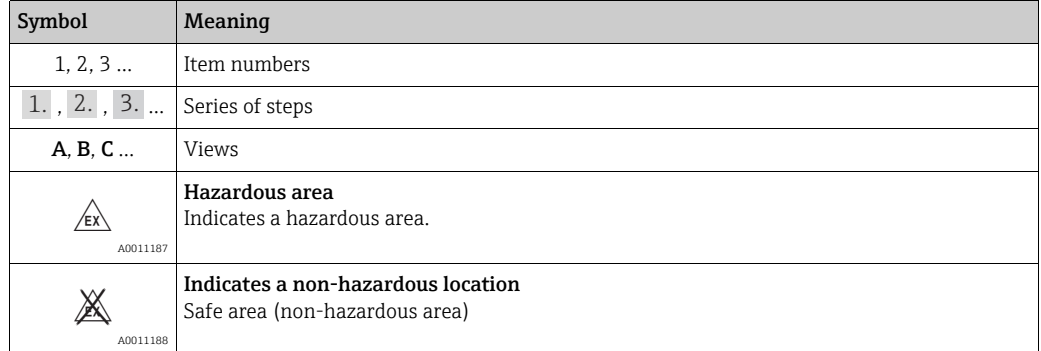

### <span id="page-4-0"></span>1.4 Documentation

### 1.4.1 Operating instructions

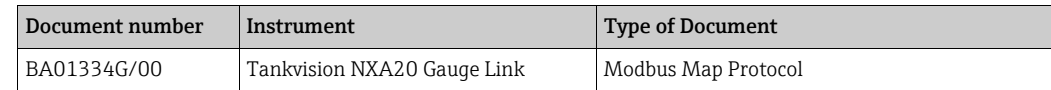

## <span id="page-5-0"></span>2 Basic safety instructions

### <span id="page-5-1"></span>2.1 Requirements for the personnel

The personnel for installation, commissioning, diagnostics and maintenance must fulfill the following requirements:

- Trained, qualified specialists: must have a relevant qualification for this specific function and task
- Are authorized by the plant owner/operator
- Are familiar with federal/national regulations
- Before beginning work, the specialist staff must have read and understood the instructions in the Operating Instructions and supplementary documentation as well as in the certificates

(depending on the application)

• Following instructions and basic conditions

The operating personnel must fulfill the following requirements:

- Being instructed and authorized according to the requirements of the task by the facility's owner operator
- Following the instructions in these Operating Instructions

## <span id="page-5-2"></span>2.2 IT security

We only provide a warranty if the device is installed and used as described in the Operating Instructions. The device is equipped with security mechanisms to protect it against any inadvertent changes to the device settings.

IT security measures in line with operators' security standards and designed to provide additional protection for the device and device data transfer must be implemented by the operators themselves.

## <span id="page-5-3"></span>2.3 Designated use

### 2.3.1 Application

The Tankvision Gauge Link is a tank gauging protocol converter to allow integration of third party gauging equipment into the Tankvision system. The Tankvision Gauge Link is available with a range of different field bus interface options. Most field bus interfaces will support connection of a number of gauges in a "multi-drop" or bus configuration. The number of gauges which may be configured in the Tankvision Gauge Link is limited to 32 (limited to 15 when used in combination with NXA820), which should be adequate for most typical tank gauging field busses, however electrical and / or protocol limitations may reduce this number. The functionality which obtains will be determined by that offered by the connected gauge(s) and the interface / protocol.

Connection to the host system is via EIA/TIA-485 (formerly RS-485) Modbus. This is primarily intended for "one-to-one" connection with the Tankvision Tank Scanner or similar device.

The Tankvision Gauge Link must only be used in "safe" areas where there is no hazard from the presence of potentially explosive or flammable atmospheres.

The Tankvision Gauge Link has not been assessed in respect of functional safety. Accordingly it is not intended to be used as a safety critical component or part of a safety critical system or in the implementation of any safety function.

### <span id="page-6-0"></span>2.4 Workplace safety

For work on and with the device:

- Wear the required personal protective equipment according to federal/national regulations.
- Switch off the supply voltage before connecting the device.

### <span id="page-6-1"></span>2.5 Operational safety

Risk of injury!

- Operate the device in proper technical condition and fail-safe condition only.
- The operator is responsible for interference-free operation of the device.
- In normal operation the Tankvision Gauge Link contains hazardous voltages. Connectors on the front panel, accessible behind the front cover / door are "touchproof", but care must be exercised when carrying out service work with the door open. The unit must not be operated with any other cover removed.
- If (or it is suspected that) any liquid or conductive object or debris has entered the enclosure of the Tankvision Gauge Link, the mains supply to the equipment must immediately be isolated.

Proper operation of the Tankvision Gauge Link is dependent upon correct installation and configuration. The equipment must be operated and maintained by suitably trained and competent personnel who are aware of and fully understand the instructions provided herein.

#### Conversions to the device

Unauthorized modifications to the device are not permitted and can lead to unforeseeable dangers

• If, despite this, modifications are required, consult with Endress+Hauser.

#### Repair

To ensure continued operational safety and reliability,

- Carry out repairs on the device only if they are expressly permitted.
- Observe federal/national regulations pertaining to repair of an electrical device.
- Use original spare parts and accessories from Endress+Hauser only.

The Tankvision Gauge Link contains no user-serviceable parts. Other than the mains supply fuse, the Tankvision Gauge Link contains no user replaceable parts. Any modification or repair work must only be performed by the manufacturer or its authorised agents.

### <span id="page-6-2"></span>2.6 Product safety

The device is designed to meet state-of-the-art safety requirements, has been tested and left the factory in a condition in which it is safe to operate. The device complies with the applicable standards and regulations as listed in the EC declaration of conformity and thus complies with the statutory requirements of the EG directives. Endress+Hauser confirms the successful testing of the device by affixing to it the CE mark.

## <span id="page-7-0"></span>3 Identification

### <span id="page-7-1"></span>3.1 Product identification

The following options are available for identification of the measuring device:

- Nameplate specifications
- Order code with breakdown of the device features on the delivery note
- Enter serial numbers from nameplates in W@M Device Viewer (www.endress.com/deviceviewer): All information about the measuring device is displayed.

For an overview of the technical documentation provided, enter the serial number from the nameplates in the W@M Device Viewer (www.endress.com/deviceviewer)

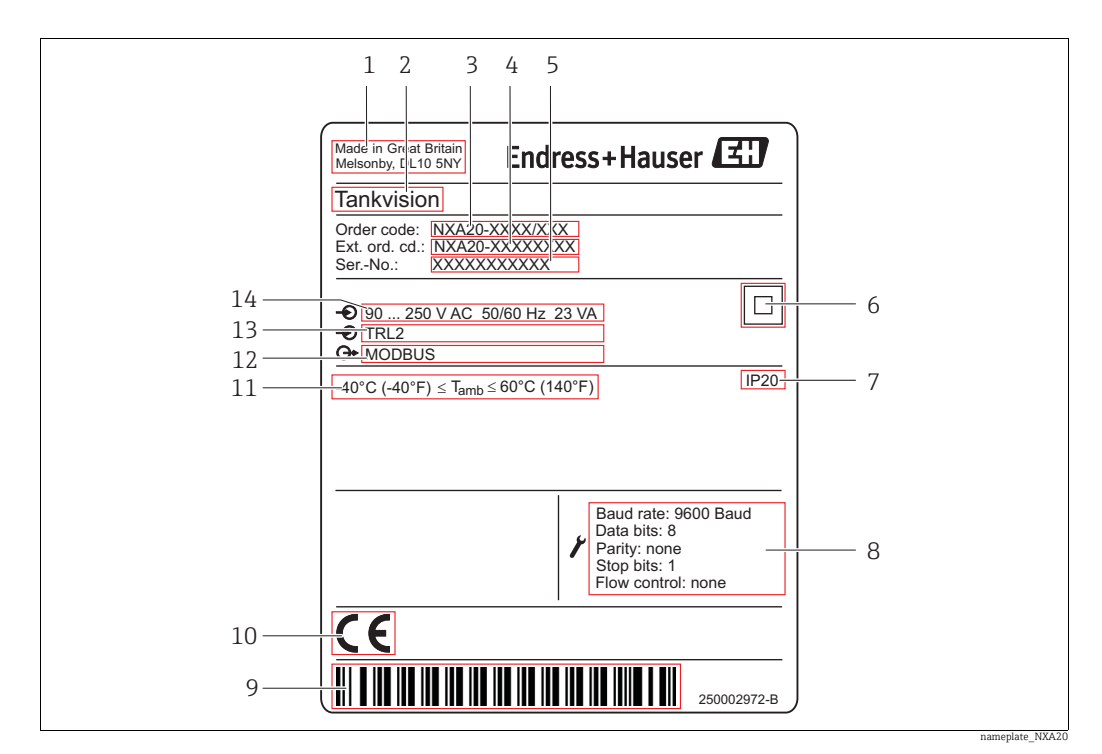

### <span id="page-7-2"></span>3.2 Nameplate

*1 Address of manufacturer*

- *2 Device name*
- *3 Order code*
- *4 Extended order code (Ext. ord. cd.) 5 Serial number (Ser. no.)*
- *6 Data Matrix Code*
- 
- *7 Degree of protection 8 Technical data of the Serial Service port*
- *9 Barcode*
- *10 CE mark*
- *11 Admissible ambient temperature*
- *12 Type of fieldbus communication (output) 13 Type of fieldbus communication (input)*
- $Supply$ *voltage*

### <span id="page-8-0"></span>3.3 Order code and device version

To find out the version of your device, enter the order code indicated on the nameplate  $| \cdot |$ in the search screen at the following address: www.products.endress.com/order-ident

### <span id="page-8-1"></span>3.4 Device documentation

The information required to retrieve the documentation can be found on the nameplate of the device.

Technical documentation can also be downloaded from the Download Area of the Endress+Hauser web site: www.endress.com→ Download. However this technical documentation applies to a particular instrument family and is not assigned to a specific device.

### 3.4.1 W@M Device Viewer

- 1. Launch the W@M Device Viewer: www.endress.com/deviceviewer
- Enter the serial number (Ser. no.) of the device: see nameplate. 2. All the associated documentation is displayed.

#### 3.4.2 Endress+Hauser Operations App

The *Endress+Hauser Operations App* is available both for android smart phones (Google Play Store) and for iPhones and iPads (App Store).

Via the serial number:

- 1. Launch the *Endress+Hauser Operations App*.
- Enter the serial number (Ser. no.) of the device: see nameplate. 2.  $\rightarrow$  All the associated documentation is displayed.

Via the 2-D matrix code (QR code):

- 1. Launch the *Endress+Hauser Operations App*.
- 2. Scan the 2-D matrix code (QR code) on the nameplate.  $\rightarrow$  All the associated documentation is displayed.

### <span id="page-8-2"></span>3.5 Registered trademarks

Microsoft®, Windows® and Internet Explorer® Registered trademarks of the Microsoft Corporation

Modbus® Registered trademark of the Modbus-IDA, Hopkinton, MA, USA

Java® Registered trademark of Sun Microsystems, Inc.

Mozilla® Firefox® Registered trademark of the Mozilla Foundation

Enraf, Honeywell, Rosemount, Emerson, Saab, L&J, VAREC, GPE are registered trademarks and trademarks of these organizations and companies. All other marks are property of their respective owners.

# <span id="page-9-0"></span>4 Technical specification

## <span id="page-9-1"></span>4.1 Environmental conditions

The Tankvision Gauge Link enclosure is rated IP20 to BS EN 60529. Further protection against dust and water/moisture ingress must be provided by the location in which the Tankvision Gauge Link is installed.

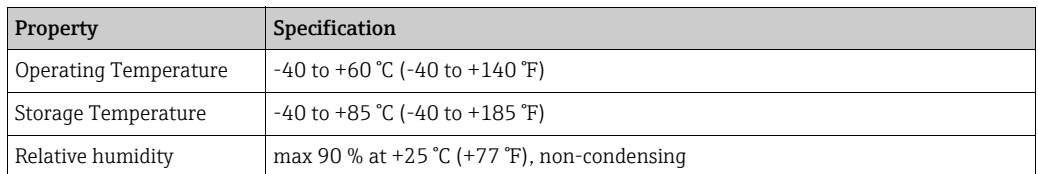

# <span id="page-9-2"></span>4.2 Electrical ratings

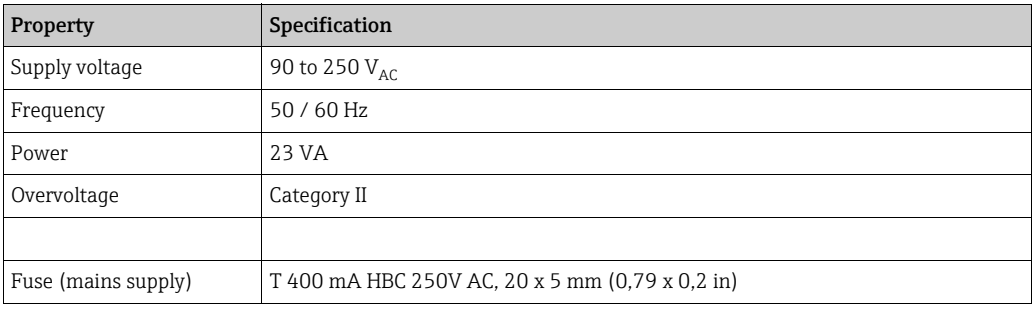

# <span id="page-10-0"></span>5 Installation

## <span id="page-10-1"></span>5.1 Mechanical installation/mounting

Prior to installation, visually inspect the Tankvision Gauge Link for any signs of damage. Confirm that the type label shows the correct field bus interface for the intended application.

The Tankvision Gauge Link must only be installed in a "safe" area where there is no hazard from the presence of potentially explosive or flammable atmospheres.

The Tankvision Gauge Link must be installed in a cabinet or similar enclosure which provides protection against dust and water ingress. The location must also provide protection against moisture or the formation of condensation.

Ensure that the temperatures likely to be encountered at the installation location lie within the relevant minimum /maximum operating and storage temperature ratings of the Tankvision Gauge Link.

The Tankvision Gauge Link should not be installed near to high voltage circuits or to cables feeding motors or other high current loads, or near to contactors, variable frequency drives, inverters or frequency converters or other switchgear / controlgear which may emit significant electromagnetic interference.

A clear space of about 50 mm (1.97 in) above and below the Tankvision Gauge Link enclosure should be allowed for ventilation. A gap of 10 mm (0.39 in) to either side of the Tankvision Gauge Link will ease mounting and opening of the front cover of the enclosure.

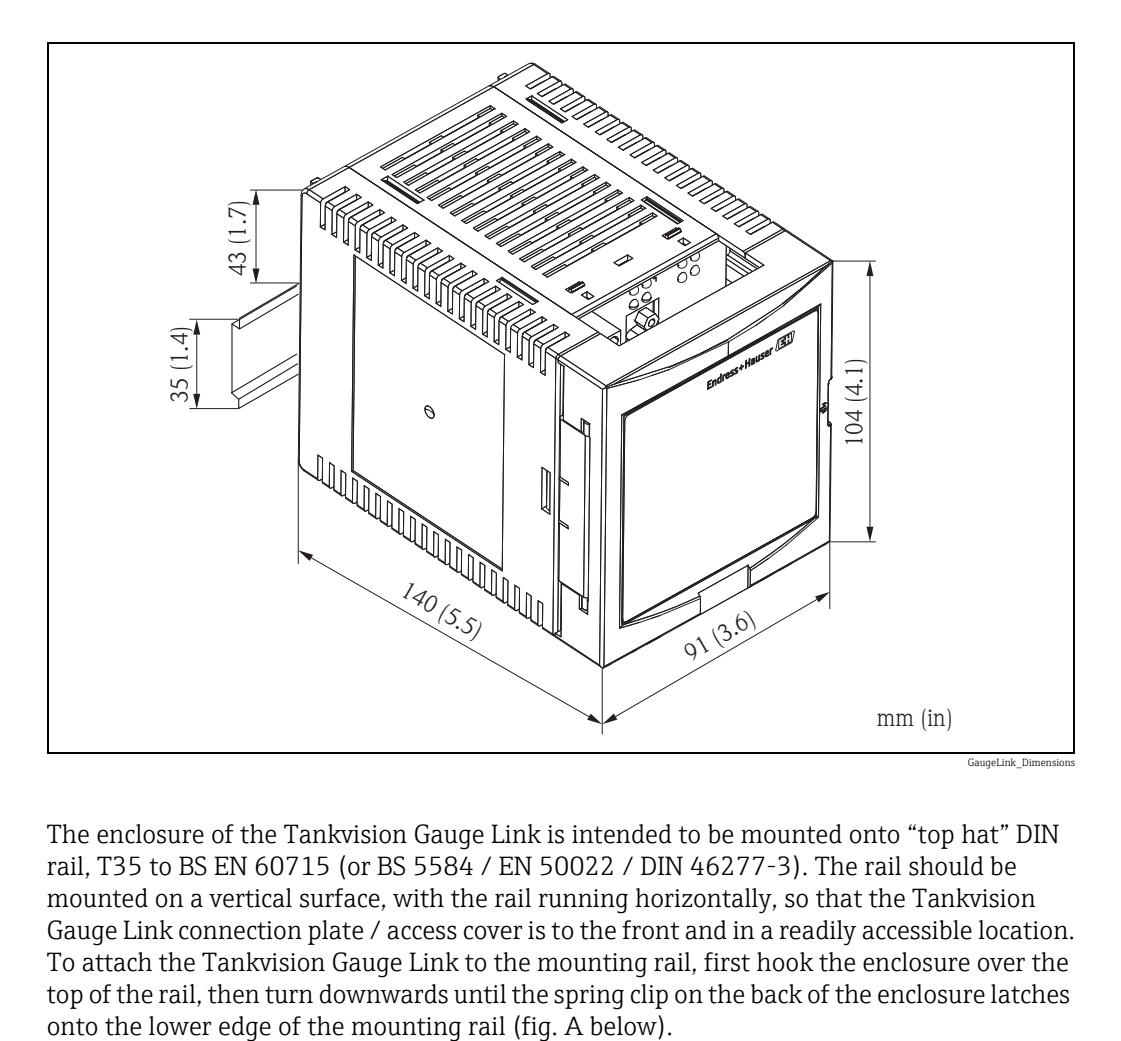

The enclosure of the Tankvision Gauge Link is intended to be mounted onto "top hat" DIN rail, T35 to BS EN 60715 (or BS 5584 / EN 50022 / DIN 46277-3). The rail should be mounted on a vertical surface, with the rail running horizontally, so that the Tankvision Gauge Link connection plate / access cover is to the front and in a readily accessible location. To attach the Tankvision Gauge Link to the mounting rail, first hook the enclosure over the top of the rail, then turn downwards until the spring clip on the back of the enclosure latches

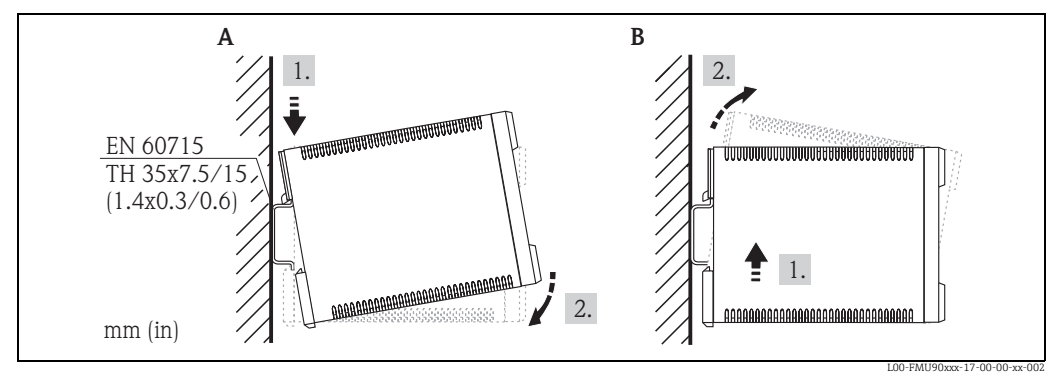

*A Attaching the instrument to the rail B Detaching the instrument from the rail*

To remove the Tankvision Gauge Link from the mounting rail (fig. B above), first push the enclosure upwards against the spring clip until the body of the enclosure is released from the top of the rail, then turn the enclosure forwards, away from the mounting rail.

All electrical connections and controls are available on the front panel of the Tankvision Gauge Link in the terminal compartment, accessed by opening the front cover / door. This is hinged at the left and clicks shut. Press on the arrowed area at the right side of the door to release and open.

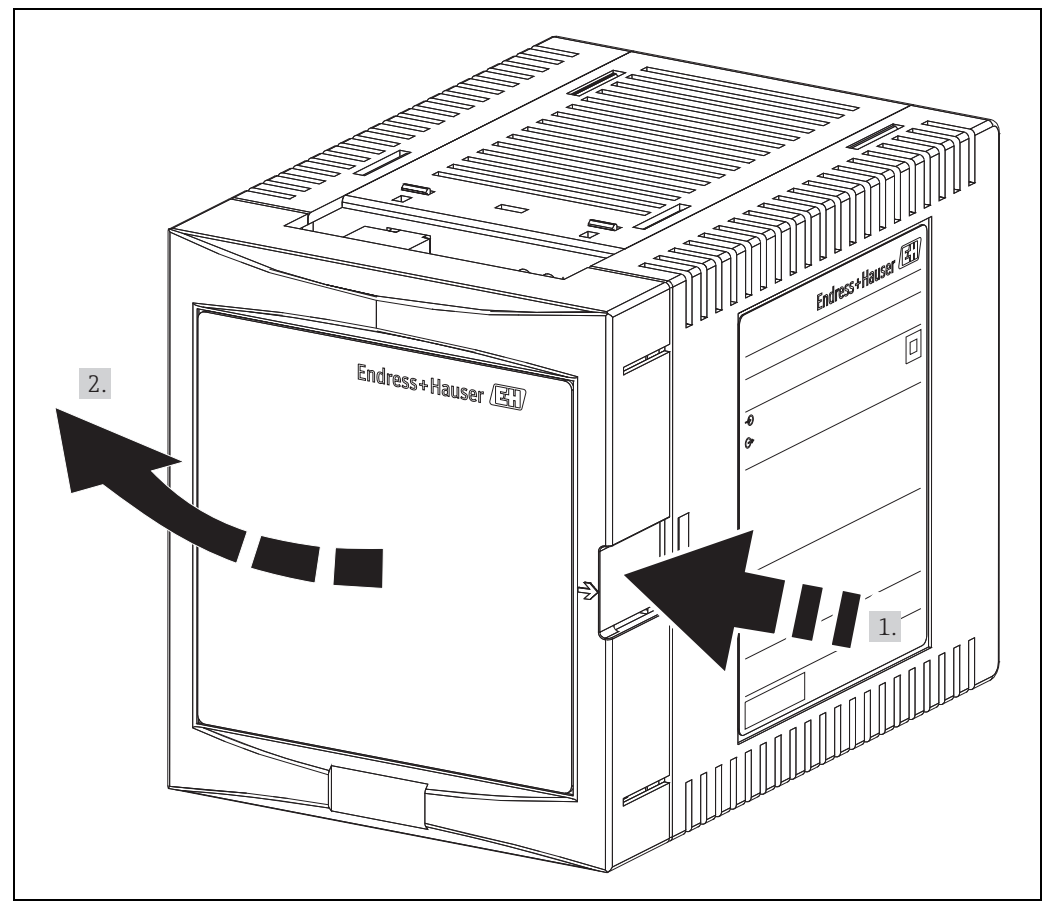

ugeLink\_Open

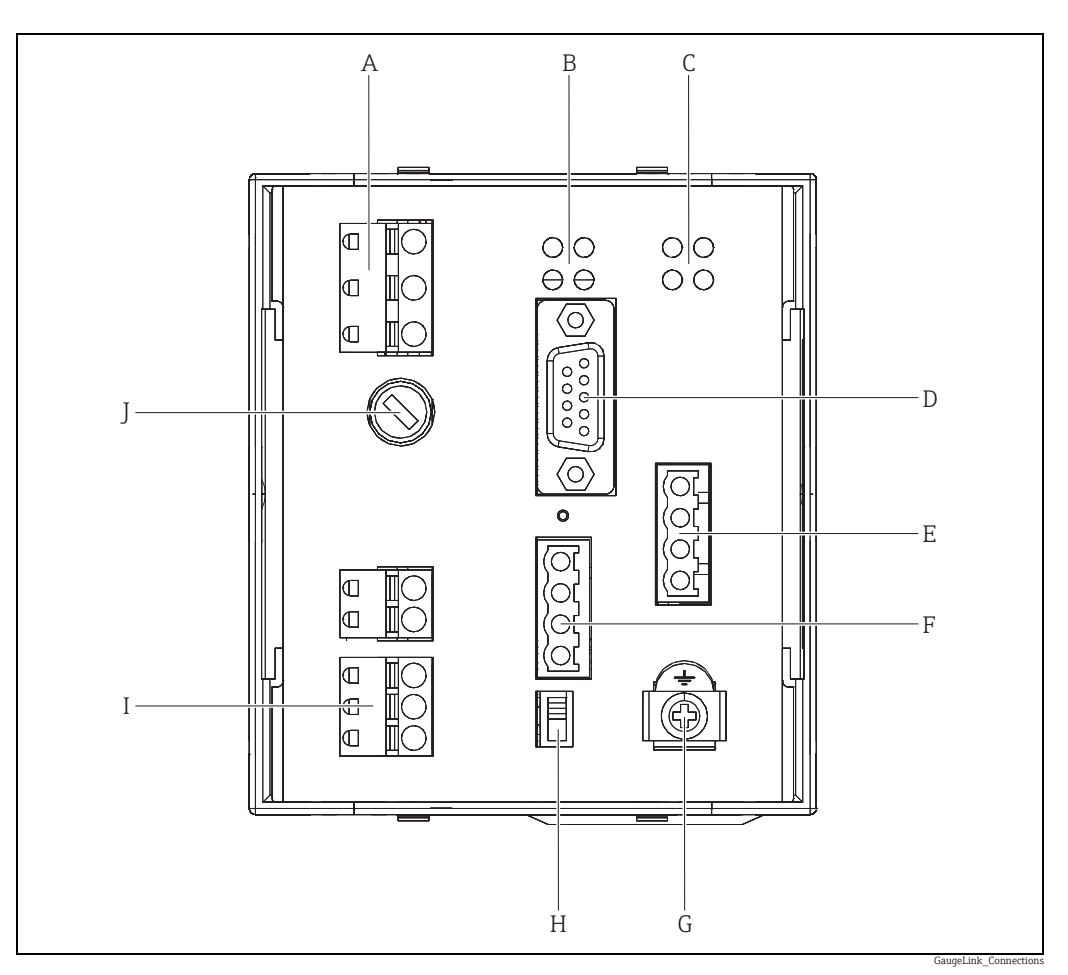

- *A Mains supply connector*
- *B Host port status LEDs*
- *C Field port status LEDs*
- *D* Diagnostic/Service port connector<br> *E* Field port connector<br> *F* Host port connector *E Field port connector*
- 
- *F Host port connector G Functional earthing terminal*
- *H Weights & Measures sealing switch*
- *I Status relay connector (Not used)*
- *J Mains supply fuse*

## <span id="page-12-0"></span>5.2 Electrical installation

Two-part connectors are used for permanently connected wiring. The free (or cable end) connector may be unplugged from the panel to assist wiring. Terminals are of the cage clamp quick connect type; use a screwdriver or similar implement to press down on the orange tab to open the clamp and allow the stripped wire end to be inserted. The terminals will accept 0.2 to 2.5  $\text{mm}^2$  (24 to 14 AWG) insulated wires, which should be stripped 10 mm. After insertion of the wire, ensure that no bare conductor is visible, no strands of the conductor are protruding from the wire entry of the terminal and that the conductor is held securely in the terminal.

Cables should be routed to pass out through the slot at the bottom of the door. Ensure cables are not trapped when closing the door.

### <span id="page-12-1"></span>5.2.1 Mains power supply connections

Mains power supply connection is at the upper left of the front panel. The Tankvision Gauge Link is double insulated, and thus does not require connection of a protective earth for safety reasons. An earth terminal is included in the mains supply connector for EMC purposes. This should be connected to the earth/equipotential conductor of the supply.

The Tankvision Gauge Link is regarded as permanently connected equipment. An integral fuse is provided for overcurrent protection. Protection against electric shock is by double insulation. It is recommended that the mains supply terminals be connected to the source of supply by means of an approved flexible cord/cable.

The supply for the Tankvision Gauge Link should be taken from a circuit breaker or switch/ fuse combination to provide electrical isolation external to the Tankvision Gauge Link and overcurrent protection for the supply cable. This means of isolation should be clearly labelled as to its function and should be located within easy reach of the Tankvision Gauge Link and be easy to operate.

### <span id="page-13-1"></span>5.2.2 Functional earthing terminal

A functional earthing terminal is provided at the lower right of the front panel. This terminal is used for non-safety earthing of the electronic interface circuits of the Tankvision Gauge Link, e.g. for EMC purposes.

The functional earthing terminal is electrically separate from and not connected to the earth terminal of the mains power supply connector.

The functional earthing terminal should be connected to the plant equipotential "ground" using wire of  $4mm^2$  (12 AWG) or larger section, with a resistance less than one Ohm.

### <span id="page-13-3"></span>5.2.3 Status relay connections

The status relay connection at the lower left of the front panel is not used by the Tankvision Gauge Link. No connection should be made to these terminals.

### <span id="page-13-2"></span>5.2.4 Host port connections

Host port connection is towards the centre of the front panel. The Modbus host port uses EIA/TIA-485 (RS-485) "two wire" interface. This provides the "A" / "B" data signal lines and the "C" common connection.

Note that the polarity of the "A" / "B" data signals is in accordance with the EIA/TIA-485 standard. Many third party devices with "RS-485" interfaces have the sense of the "A" / "B" lines reversed. When connecting to such devices, it may be necessary to "cross" the "A" and "B" connections between the devices to obtain the correct signal polarity.

The "S" terminal is provided for connection of the cable screen. This terminal is internally connected to the functional earthing terminal of the Tankvision Gauge Link (at lower right of front panel).

Bus termination and biasing are controlled by software selectable settings in the Tankvision Gauge Link. By default, these are enabled for point-to-point links or the devices in a multidrop network that are at the outer "ends" of the cable. If the Tankvision Gauge Link is part of a multi-drop network and is not the "end" device on the cable, the termination and biasing may be disabled. For details of these settings,  $\rightarrow \Box$  [18.](#page-17-1)

The host RS485 connection offers transient overvoltage protection compatible with RS485 signal level.

### <span id="page-13-0"></span>5.2.5 Field port connections

Field port connection is towards the right of the front panel. The connections will depend upon the interface.

For Enraf Bi-Phase Mark and "SAAB" Rosemount TRL/2, the fieldbus uses a two wire connection. The polarity of the connection is not important.

The "S" terminal is provided for connection of the cable screen. This terminal is internally connected to the functional earthing terminal of the Tankvision Gauge Link (at lower right of front panel).

Both the Enraf Bi-Phase Mark and SAAB Rosemount TRL/2 fieldbuses are galvanically isolated and offer over voltage protection commensurate with the original gauge manufacturers' equipment.

The Tankvision Gauge Link will be supplied as two different versions, one supporting the Enraf Protocol and the other supporting the SAAB Rosemount TRL/2 protocol.

### <span id="page-14-0"></span>5.2.6 Diagnostic/service port connections

The diagnostic / service port generally remains unconnected during normal operation of the Tankvision Gauge Link. The port has a 9 way "D" type socket connector. A suitable cable with mating plug will be required for local connection of a service laptop PC or similar.

A "standard" serial port, a 9 way fully wired plug – socket cable will be required. The cable should be wired pin-to-pin, i.e. 1-1, 2-2, 3-3, … 9-9. Proprietary cables will generally have all pins wired, though only pins 2, 3, 4, 5 and 7 are actually used. Cable length should not exceed 2 metres (6,6 ft).

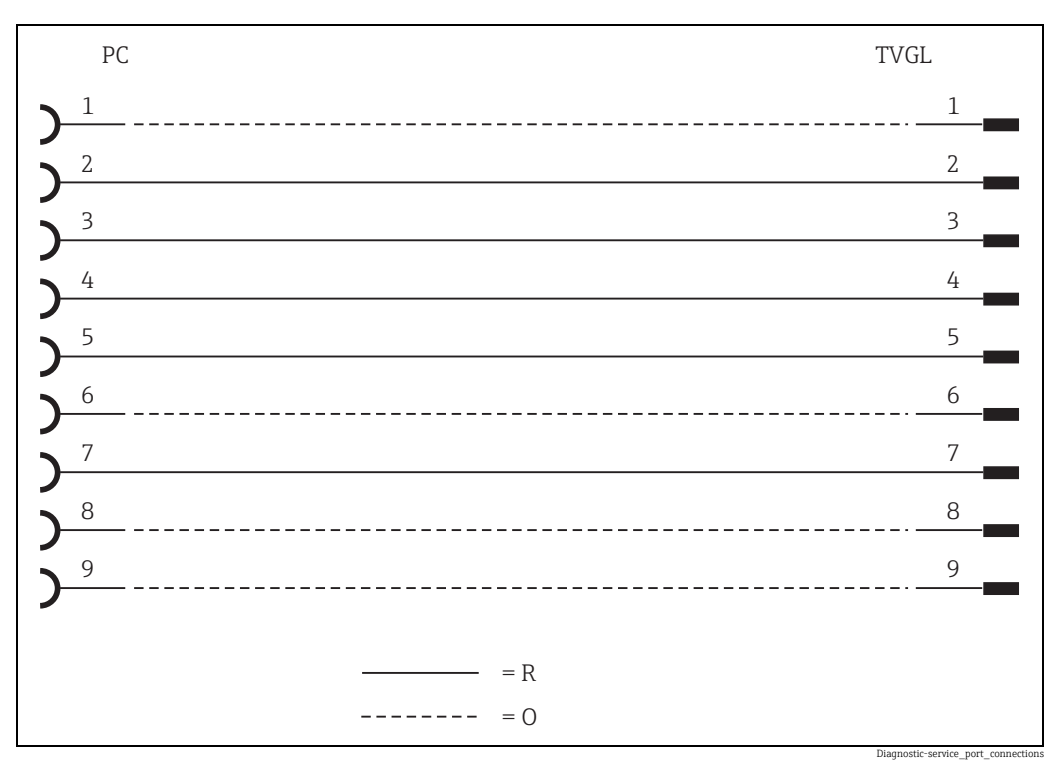

*PC Service laptop PC or similar*

*TVGL Tanvision Gauge Link R Required connection* 

*O Optional connection* 

Note that in the case of Tankvision Gauge Links on a multi-dropped network, the service port provides local access to the individual Tankvision Gauge Link only. It is not possible to communicate with other Tankvision Gauge Links on the network through this service port.

#### <span id="page-14-1"></span>5.2.7 Internal jumper links

The Print circuit boards within the plastic enclosure of the Tankvision Gauge Link are fitted with Jumper links, all the jumpers don't need to be accessed apart from one jumper link. LK TS on the BPM module which only needs to be fitted if the field bus baud rate is 2400.

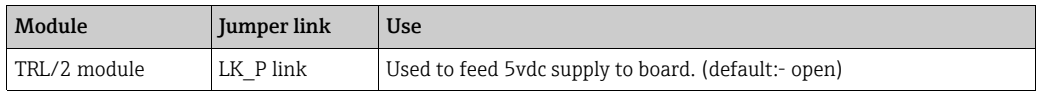

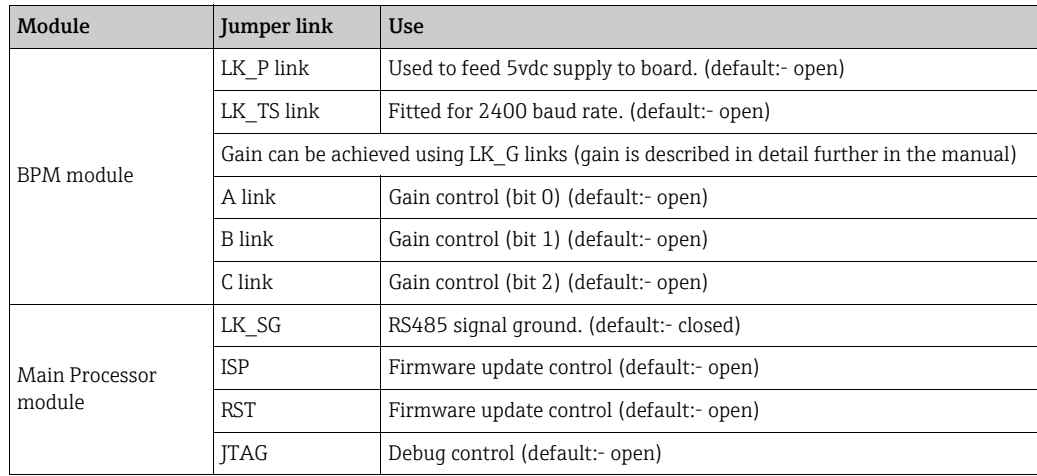

# <span id="page-16-0"></span>6 Controls and indicators

### <span id="page-16-1"></span>6.1 Reset

A small pushbutton switch is provided to allow the user to reset the Tankvision Gauge Link without the need to cycle the power. The switch is recessed to prevent inadvertent operation. A pointed object such as a pen may be used to operate the reset switch.

When the Tankvision Gauge Link is reset, the red FAULT ( $\vdash$ ) LED will flash once while the unit carries out software initialisation. If this LED flashes repeatedly after power up then this indicates a fault and will need to be investigated.

This reset button behaves the same as turning the Tankvision Gauge Link off and back on again.

## <span id="page-16-2"></span>6.2 Weights & measures seal

This switch is used to disable any configuration through the Modbus port and the engineering port, such as hyper-terminal. When this switch is set, any attempted configuration changes via Modbus will result in timeouts for the host via hyper-terminal and the following message will appear: 'config disabled'.

## <span id="page-16-3"></span>6.3 Power

The Tankvision Gauge Link has two POWER ( $\bigcap$ ) LEDs, one for the main processor and one for the field bus interface. The main processor LED is green and the field bus LED is yellow. These should both be lit during normal operation. A flashing or unlit POWER LED indicates the presence of a power supply fault.

## <span id="page-16-4"></span>6.4 Transmit/receive

The host port and field bus interface port both have yellow TRANSMIT  $(\bigtriangleup)$  and RECEIVE  $\langle \clubsuit \rangle$ ) LEDs. These flash to indicate activity on the respective communication port data lines.

Note that the TRANSMIT / RECEIVE LEDs indicate only electrical activity on the data lines, but do not give any indication as to the validity of the data.

## <span id="page-16-5"></span>6.5 Communications

A yellow COMMUNICATIONS ( $\textcolor{red}{\textbf{t}}$  ) LED is provided for the field bus interface port. This flashes to indicate that a valid query – response cycle has been performed by the Tankvision Gauge Link and that the response from the gauge / field device has been understood by the Tankvision Gauge Link.

Note that the COMMUNICATIONS LED indicates that the response received was correctly framed according to the field bus protocol and was thus able to be accepted and decoded by the Tankvision Gauge Link. It does not give any indication as to the meaning of the data contained within the response. This yellow LED does not flash when an engineering software tool is connected to the Tankvision Gauge Link, such as Ensite.

# <span id="page-17-0"></span>7 Operation

## <span id="page-17-1"></span>7.1 Configuration

### <span id="page-17-3"></span>7.1.1 Connecting to the diagnostic/service port

Connect a laptop PC with a terminal emulation program (e.g. Hyperterminal) to the service port using a straight-through "null modem" cable.

Set the terminal emulation program to the following communications settings:

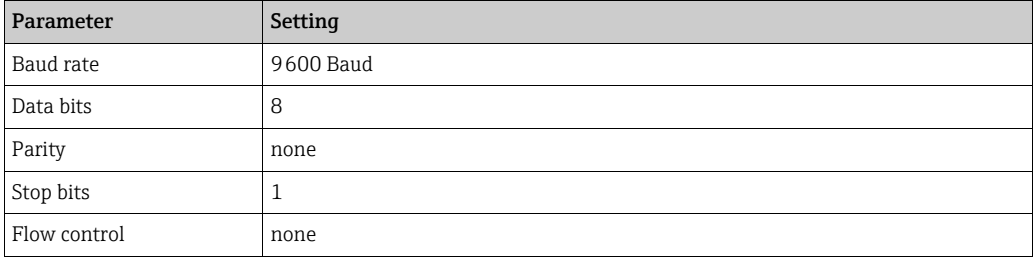

When the 'hyper-terminal' terminal emulation programs are not available, for example windows 7 is being used, a program such as Tera Term can be used. This program has been tested, free and is open source.

If the PC doesn't have a serial port and USB-RS232 can be used. A recommend USB-RS232 is the ULinx USO9ML2DR-2 converter.

### <span id="page-17-2"></span>7.1.2 Configuration using a terminal emulation program

Using this configuration only allows the Tankvision Gauge Link to be configured, configuration of Honeywell Enraf and Emerson SAAB gauges must be done separately by a competent engineer.

Once the Tankvision Gauge Link has been connected the diagnostic port and the terminal emulation program has been set up, the Tankvision Gauge Link can be powered up. When the Tankvision Gauge Link is powered up a message is printed and is similar to the message shown below.

NVRAM STATUS- GOOD P0264 VERSION – V1-0-0 CHECKSUM – 726E9AE7 FIELD - GPU MODE - TERMINAL HTS - 9600 FTS - 1200 HPA - NONE GPU GAIN – 0 RS485 +VE BIAS - OFF RS485 -VE BIAS – OFF RS485 TERM - OFF

The data shown above gives general status and information on the basic configuration, such as the status of none volatile (flash) memory, the project number of this model and the firmware version number.

A checksum is also created when the Tankvision Gauge Link is powered up, this number can be used to confirm the validity of the firmware.

The mode is the terminal emulation mode on the RS232 port.

The type of Field driver is also displayed which will be either GPU (Honeywell Enraf protocol) or TRL (Emerson protocol). The Host baud rate (HTS), Field baud rate (FTS) and Host parity (HPA) are also displayed.

The GPU gain is displayed, this gain will only take affect if the fieldbus is GPU. The termination and bias resistors are also shown if they are enabled or not.

The above information can be displayed by typing in the INFO(return) command.

### <span id="page-18-1"></span>7.1.3 Typing and entering a command

Entering a configuration command into Tankvision Gauge Link is done by simply typing the text into the terminal emulation software and pressing return at the end of the command.

E.g. to print general status and information type: "INFO(return)". This command will print the information shown in the above section.

After most valid commands an 'OK' message will be printed. If an 'INVALID COMMAND' or 'OUT OF RANGE' message is printed, then re-type the command or investigate the 'out of range' message.

All valid commands are saved in Tankvision Gauge Link flash memory, so when the unit is powered down and back up the configuration will remain.

#### <span id="page-18-0"></span>7.1.4 Commands

#### INFO(return)

This command prints the information shown in the above section.

#### FTS=XXXX(return)

Where XXXX is a 4 digit number.

This command sets the field bus baud rate. If the field driver selected was a TRL driver, then this command will not have any effect on the Field bus baud rate, because the TRL/2 field bus is always set to 4800 baud. If the Field driver selected is a GPU driver then there is a choice of 2 baud rates, 1200 and 2400 baud.

When setting the BPM baud rate to 2400 the jumper link (LK\_TS) on the BPM communication needs to be fitted.

To configure the GPU field bus with a 1200 baud rate, type: FTS=1200(return) To configure the GPU field bus with a 2400 baud rate, type: FTS=2400(return) Any other baud rate and an 'INVALID COMMAND' message will be printed.

#### HTS=XXXX(return)

Where XXXX is a 4 digit number.

This command sets the host RS485 field bus baud rate. There are a range of different baud rates which this command supports, see below the baud rates with the command to set the baud rate.

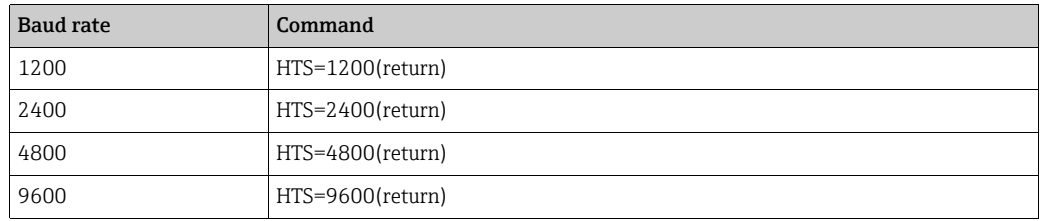

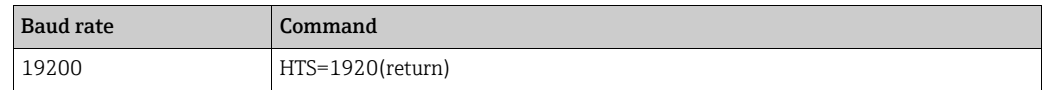

Any other baud rate and an 'INVALID COMMAND' message will be printed.

#### HPA=X(return)

Where X is represents the parity.

The Host field bus can be configured to support 3 different parities. To configure the parities is shown below:

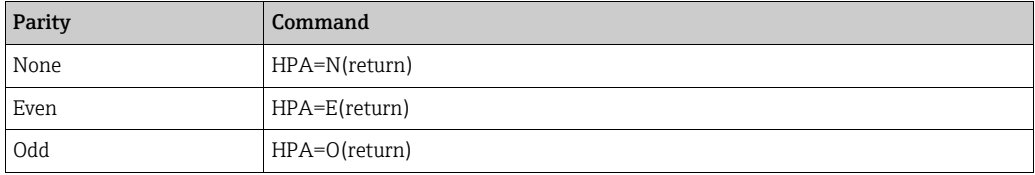

Any other letter typed and an 'INVALID COMMAND' message will be printed.

#### GPUGAIN=X(return)

This command is only used for Enraf Gauges. This command increases the received data sensitivity. If the communication is poor and the BPM cabling is long, by increasing this value the communication should improve.

Where X represents a number between 0 and 7. 0 is the lowest gain and 7 is the highest gain.

For example for the GPU BPM field bus to have a gain of 7, type in the following command: GPUGAIN=7(return)

#### RS485+=X(return) RS485-=X(return)

Where X is represents Y (yes) or N (no).

These commands allow the user to enable the 910R bias resistors to pull the A and B lines to +5V and 0 volts. This is sometimes referred to as "fail-safe" biassing mode. Generally these are set to ON when the RS485 comms is point to point and OFF when devices are multi-dropped on the RS485 comms.

To enable the bias resistors type: RS485+=Y(return) and RS485-=Y(return)

To disable the bias resistors type: RS485+=N(return) and RS485-=N(return)

Any other letter typed and an 'INVALID COMMAND' message will be printed.

#### RS485T=X(return)

Where X is represents  $Y$  (yes) or  $N$  (no). This command allows the user to enable the 120R terminator resistor between the A and B lines.

To enable the terminator resistor type: RS485T=Y(return) To disable the terminator resistor type: RS485T=N(return) Generally this is set to ON when Tankvision Gauge Link is at the end of a RS485 multi-drop line.

Any other letter typed and an 'INVALID COMMAND' message will be printed.

#### CONFIG(return)

This command enables gauge address's / registers / functions to be written directly to the modbus holding registers which hold the gauge parameter address's/registers. Please refer to document TankVisionFieldLinkModbusMapV1-3-1.

Once this command has been entered values can then be written directly to the holding registers, using the below command.

Z=X(return) or Z=XX(return) or Z=XXX(return) or ZZ=X(return) or ZZ=XX(return) or ZZ=XXX(return) or ZZZ=X(return) or ZZZ=XX(return) or ZZZ=XXX(return) or ZZZZ=X(return) or ZZZZ=XX(return) or ZZZZ=XXX(return)

Where Z represents the modbus holding register and X represents the value to be put into this holding register.

After every command, enter the value into the holding register, the cursor in the terminal emulation program will go to the start of the next line and wait for another value to be entered into the holding register. If no more values are to be entered press (return) and the message 'DOWNLOAD COMPLETE' message will be printed.

#### *For example:*

Two gauges are required to be polled by the Tankvision Gauge Link, these gauges are an 873 radar gauge and an 854 servo gauge. Level, temperature and temperature elements are required from both of the gauges. The 873 gauge also requires a live water value to be read from it. The 873 gauge has an address of 1 and the 854 gauge has an address of 15. Type the following bold letters to enter values into the modbus holding registers to poll for the above parameters.

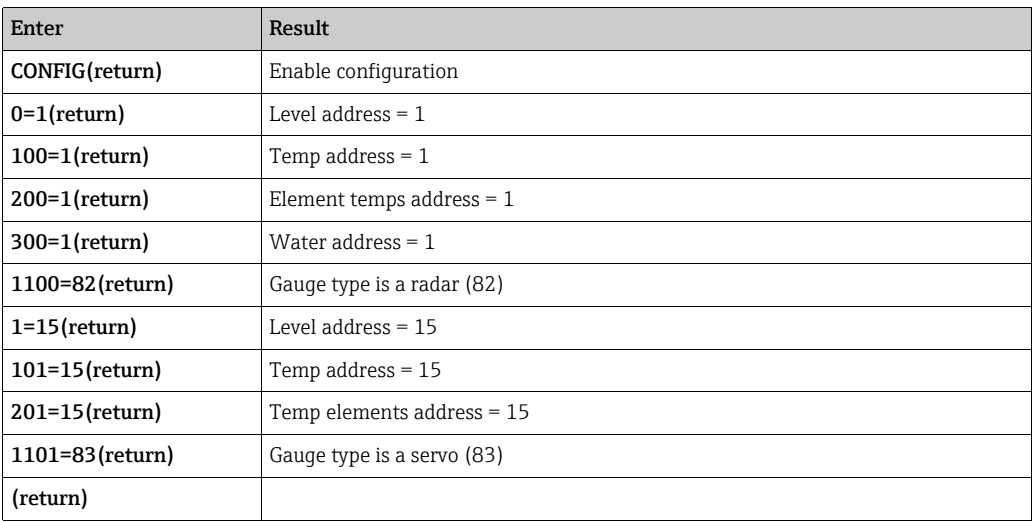

The numbers 78, 82 and 83 in Modbus holding register 1100 – 1131 represent:  $78$  = decimal value for ascii 'N' (Where N = NRF590)  $82$  = decimal value for ascii 'R' (Where N = RADAR) 83 = decimal value for ascii 'S' (Where N = SERVO)

When setting a value of 82 in holding registers  $1100 - 1131$  causes the Tankvision Gauge Link to poll for the ZQR command, which is the radar status register. When setting a value of 83 in holding registers  $1100 - 1131$  causes the Tankvision Gauge Link to poll for the ZQS command, which is the servo status register. When setting a value of 78 in holding registers  $1100 - 1131$  causes the Tankvision Gauge Link to not poll for any status registers and it will pick its status value from the 'B' record. If holding registers 1100 – 1131 are set to anything other than 78, 82 and 83 then the status of the gauge will be picked up from the 'B' record and ZQR and ZQS will NOT be polled for.

#### DEVICES(return)

The devices and configuration parameters for the gauges which have been configured can be viewed at any time. This command allows you to look at the Modbus holding registers.

The data displayed lists the Modbus holding registers in columns of 100 registers. The first block to the left lists all the level addresses configured, the second block lists the temperature addresses configured, these blocks are the blocks of registers detailed in the Tankvision Gauge Link Modbus Map document. It can be seen at the top of each column shows which block of 100 registers is detailed. Down the left side the block register is incremented.

The example print out shows the configuration done in the above example:

DEVICES

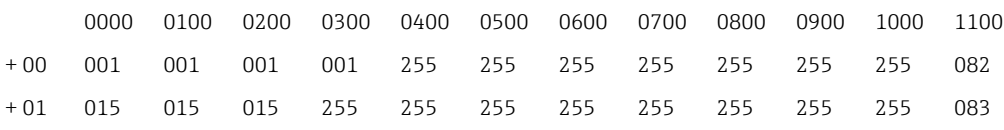

As it can be seen the registers configured in the above example marry up with the data shown above.

The first, left most block of registers, shows the values of 001 and 015. These are the level addresses. The second block (0100) show the values of 001 (+00) and 015 (+01) these are the temperature addresses. This pattern is repeated up to block 1100, where it can be seen block 1100 (+00) contains the value 82 and block 1100 (+01) contains the value 83. All the unused registers contain the value 255, which represents values which are out of range.

When connecting to Enraf gauges holding registers 600 – 631 are reserved and not used. When connecting to SAAB Rosemount gauges holding registers 200 – 231, 400 – 431, 500 – 531, 600 – 631 and 1100 – 1131 are not used.

All holding registers above 31 to the next 100 in the block are un-used.

The diagram below shows in more detail what each column and row represents. The below is configures to poll for 3 gauges.

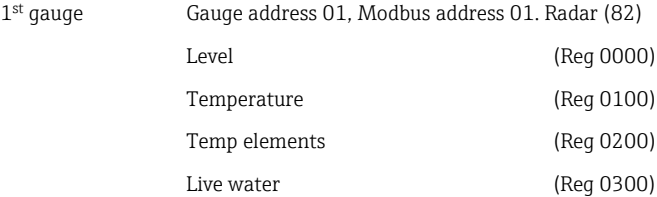

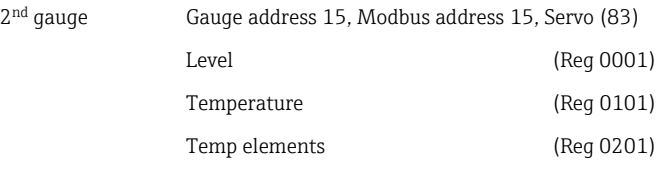

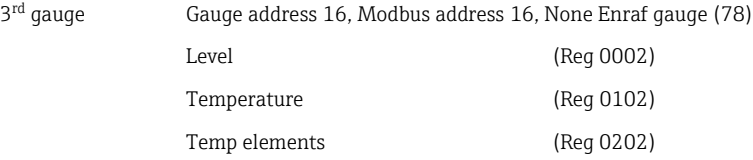

The modbus address is always the same as the level address stored in holding registers 0000 – 0031.

So for example the gauge address to read level for the 1st gauge is address 01 in holding register 0000.

The gauge address to read temperature elements for the 3rd gauge is address 16 in holding register 202.

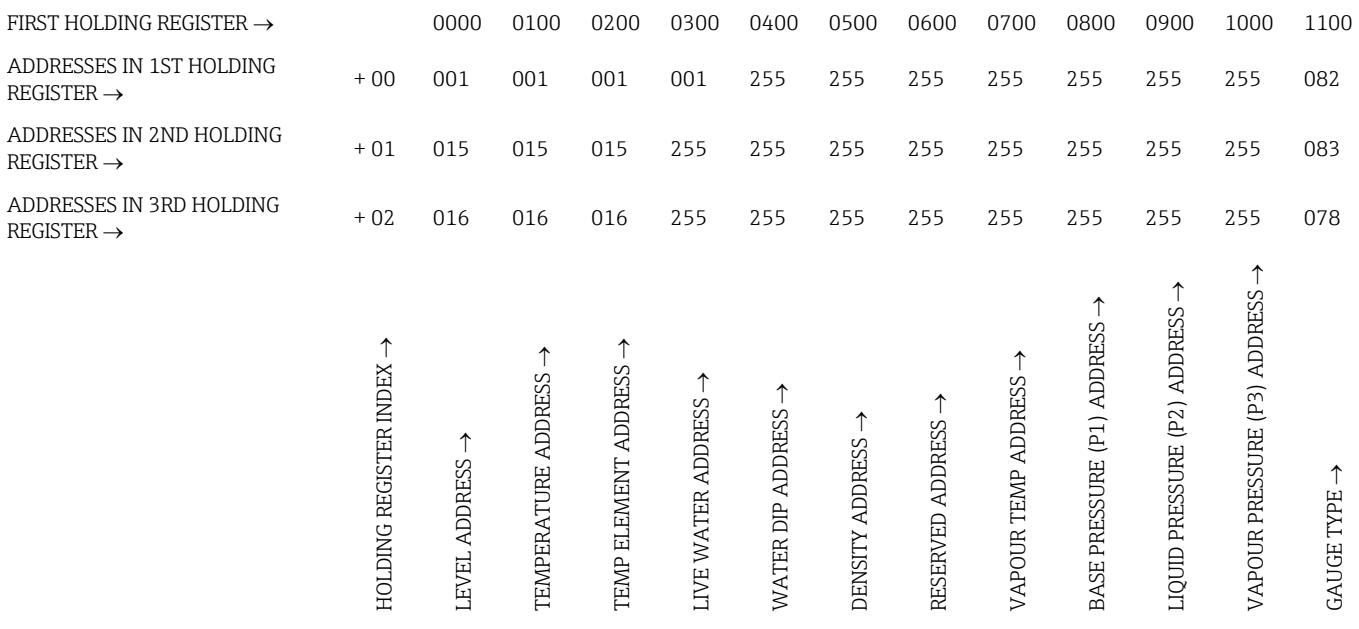

#### ALLDEVICES(return)

This command basically does the same command as above, but all 32 registers for each block are displayed.

This command is useful in troubleshooting, to check if there are no random registers containing values.

#### BLANKXX(return)

Where XX represents a row of gauge parameters between 0 and 32. XX must be entered as a 2 digit number. E.g. 3 must be entered as 03.

This command blanks all the parameters for a gauge and defaults all the parameters back to 255. This parameter is used if you require to remove a gauge from the system. All gauges above this gauge will be automatically shuffled down and fill the space which was originally blanked.

#### *For example:*

It is required that the second gauge needs to be removed from the system, type the following: BLANK01(return)

#### FULLBLANK(return)

This command removes all the gauges and parameters from the Tankvision Gauge Link and defaults the holding register database back to no gauges in the system. This command is used if you require to start configuration from a fresh.

#### ENG=ENSITE(return)

This command allows Honeywell Enraf configuration PC tool, Ensite, to be connected to Tankvision Gauge Link engineering port and support all the features that the Ensite software require.

Once the above command has been set, a 4 minute timer is set to allow time for the engineer to disconnect the terminal emulation software and connect the Ensite software. If no data has been seen after four minutes on the RS232 port of the Tankvision Gauge Link, the port will then switch back to its normal mode of operation and allow the terminal emulation software to be used. Once data has been seen on the RS232 port, the timer will reset and if no data is then seen for 2 minutes the Tankvision Gauge Link will default back to the terminal emulation mode.

If the Tankvision Gauge Link is powered down and back up when in Ensite mode, it will power back up in normal, terminal emulation mode, and will need to be set back to Ensite mode by using the above command.

If Ensite is not polling for data when in this mode, the Tankvision Gauge Link will then starting poll for normal data as configured in its database, this allows the Tankvision Gauge Link to keep the data in its database as live as possible, if Ensite then starts polling for data, the Tankvision Gauge Link will then switch to tunnelling mode and pass the data through from Ensite to the gauges on the BPM fieldbus.

The CIU address of the Tankvision Gauge Link is always set to 0 (zero). The baud rate of the Ensite port can run at either 1200 or 2400, this baud rate is determined by what the Field bus baud rate is set to using the FTS command. Both the Field bus and Ensite baud rates need to be the same.

The COMMUNICATIONS LED of the fieldbus module will not light up when Ensite is tunnelling data, but it will light if the Tankvision Gauge Link polls for valid data. This can be useful to determine what is driving the BPM field bus, Ensite or the Tankvision Gauge Link.

#### ENG=ENGAUGE(return)

This command offers all the features that the Ensite mode offers, including the Honeywell Enraf Flexconn configuration tool.

Disabling, CIU address etc are the same as the Ensite mode.

For optimum ENgauge operation with the TVGL, set ENgauge as follows:

- New site
- Enter the units of the parameters
- Add a device to the comms
- Add a field connector
	- Choose smartlink and give it a name
- Select the SmartLink and change its comms parameters
	- GPU: 1200, 7, O, 1
	- Flexconn: 1200, 8, N, 1
- Add a Tank
- Add a gauge
- Edit gauge properties
	- GPU Gauge address (Example 02)
	- FlexConn address (Example 0101)
- Once ENG=ENGAUGE in TVGL scan for boards within the actual gauges and use the ENgauge commands.

#### ENG=WINSETUP(return)

This is a similar command to the Ensite and Engauge mode, in that it will drop back after 2 or 4 minutes, if the RS232 port sees no data. When Winsetup is NOT polling for data, Tankvision Gauge Link will start polling for data until the Winsetup then starts polling for data. The COMMUNICATIONS LED does not light up when Winsetup polls for data. If the Tankvision Gauge Link is powered down and back up, the unit will default back to normal, terminal emulation software. The baud rate for this port when in Winsetup mode is always set to 4800 and no other baud rate can be used.

#### DEBUG(return)

This command is used to print the data transmitted and received on the Field bus port. This feature can be useful when commissioning a system. To cancel the debug mode, press the 'return' key a few times or power the Tankvision Gauge Link down and back up.

If the Field bus port is a BPM port, then the data printed will be the raw ASCII data, generally the transmitted and received data will be printed on the same line per gauge, a new line will be printed for a different gauge.

If the Field port is a TRL/2 port, then the data printed will be the raw decimal data. If a long message is received, then serial port may not be able to handle all the data so quickly, so the received data can be shorted, so only the address, function and CRC is viewed, all the rest of the viewed data will be replaced with a  $#$ . To set this command type  $S(return)$  when in debug mode. This feature is only supported for the TRL/2 field bus mode.

#### <span id="page-24-1"></span>7.1.5 Quick list of commands

INFO(return) FTS=XXXX(return) HTS=XXXX(return) HPA=X(return) GPUGAIN=X(return) CONFIG(return) ZZZZ=XXX(return) DEVICES(return) ALLDEVICES(return) BLANKX(return) FULLBLANK(return) ENG=ZZZZZ(return) DEBUG(return) S(return)

Where X and Z represent letters or numbers.

#### <span id="page-24-0"></span>7.1.6 Configuration practices

Configuring the Tankvision Gauge Link using terminal emulation software is straight forward to do but a few practices need to be carried out.

When configuring the Tankvision Gauge Link to communicate with Honeywell Enraf, the type of gauge must be setup in the 1100 block of holding registers, if the type of gauge isn't configured, the Tankvision Gauge Link will treat the gauge as a basic Honeywell Enraf 811 gauge.

No type of gauge is required to be configured if connection to Emerson SAAB gauges.

When adding gauges to the Tankvision Gauge Link it is important that the gauges are added in consecutive order, otherwise the Tankvision Gauge Link will only poll for the first addresses until it reaches a level holding register which contains 255, then it will go back and repeat polling for the first gauges.

#### For example:

If level and temperature are required from 6 off 854 Honeywell Enraf gauges, having addresses 01, 02, 03, 04, 05 and 06 respectively, then it is advised that configuration to be done as follows:

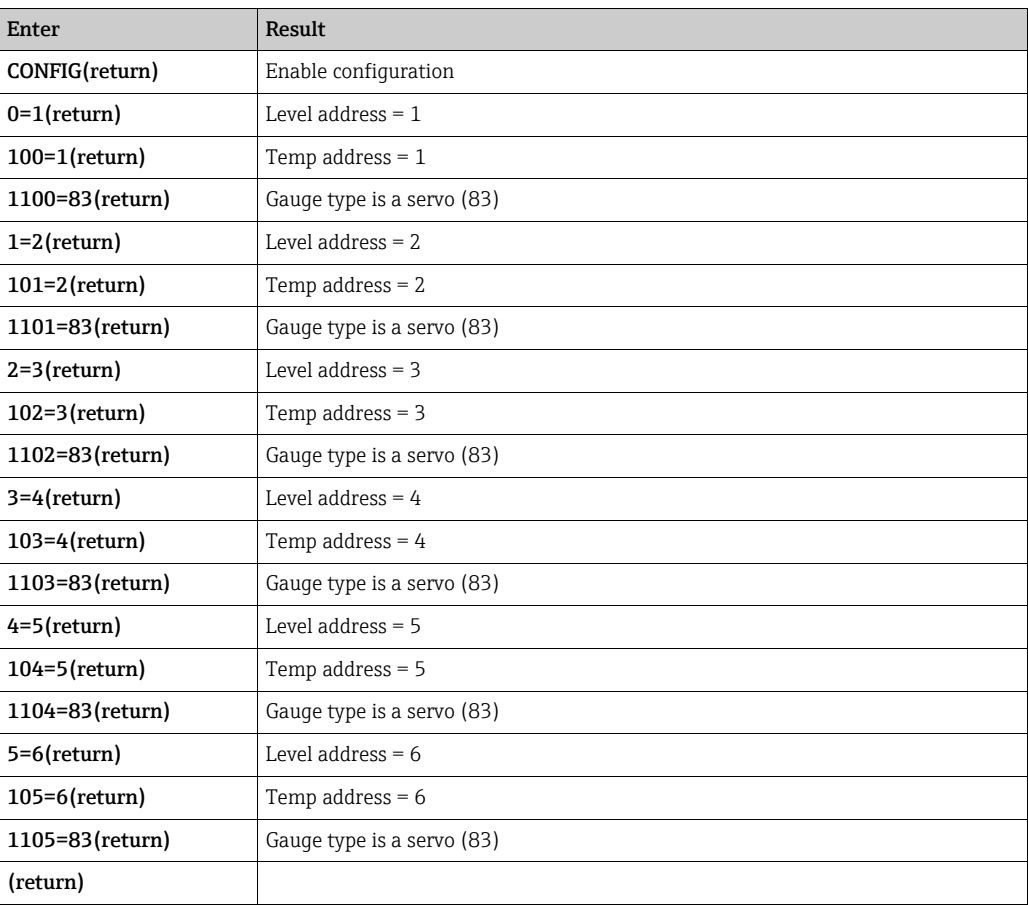

If the above was configured but the last gauge with address 6 was mapped to as follows:

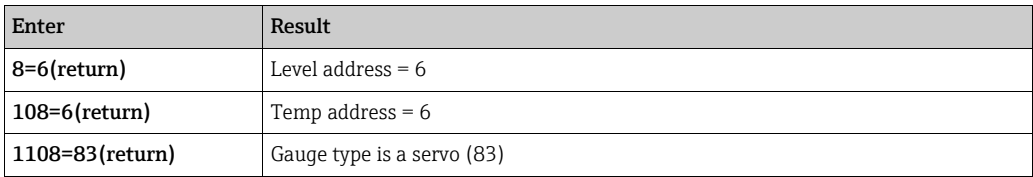

This gauge with address 6 will not be polled for because it is not directly preceeding the gauge before it.

Each parameter can have a different address within the modbus holding registers. The reason for this is that different parameters can come from different devices with different addresses. This allows data from different addresses to be mapped to the group of input registers, where the address of the input registers is derived from the level address of the device.

#### For example:

If a system requires a level from an Enraf 854 (address 1) and average temperature and elements from an 864 (address 11) then configuration can be done as shown below:

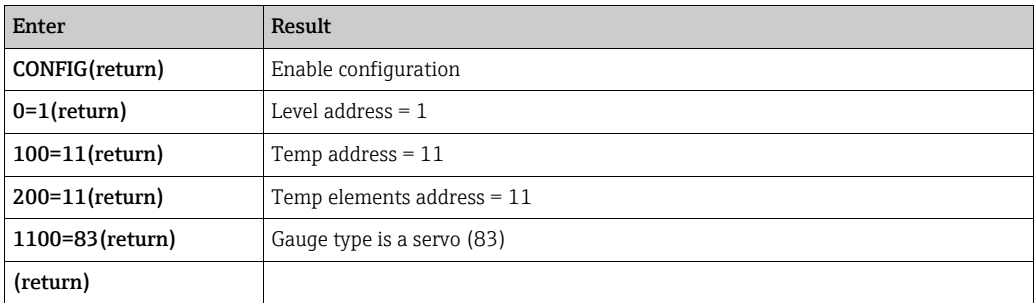

All the data will be picked up from input registers with an address of 1.

If a system requires a level from an Emerson REX (address 1) and average temperature and elements from a DAU (address 101) then configuration can be done as shown below:

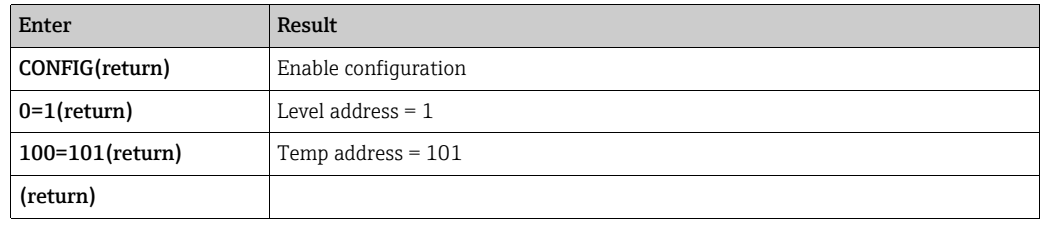

All the data will be picked up from input registers with an address of 1. As it can be seen, the element temperature is automatically mapped to address 101 because the elements is associated with average temperature. No gauge type is required for the TRL/ 2 fieldbus.

### <span id="page-26-1"></span>7.1.7 Honeywell Enraf Fieldbus

Configuration of the Tankvision Gauge Link to poll for Honeywell Enraf gauges has been covered in the above examples and explanations. Configuring the Tankvision Gauge Link to poll for Emerson SAAB gauges is slightly different.

#### <span id="page-26-0"></span>7.1.8 Emerson SAAB Fieldbus

Configuration of the Tankvision Gauge Link to poll for level and temperature from Emerson SAAB devices is the same as configuring Honeywell Enraf devices, in that the level address comes from holding registers  $0 - 31$  and temperature address comes from holding registers 100 -131.

The temperature elements address automatically comes from the address in holding registers 100 – 131, so there is no need to configure any addresses in holding registers 200

– 231.

Live water, Vapour temperature, Base pressure, Liquid pressure and vapour temperature can be mapped back to the input registers with an address of the level address. The TRL/2 protocol doesn't specifically have a register for the above parameters, but the Emerson REX gauge has analogue and HART inputs which can be mapped and scaled within the Emerson REX gauge. These inputs can then be picked up on the TRL/2 protocol and mapped within

the Tankvision Gauge Link.

The Tankvision Gauge Link will not scale the above parameters which come back on the TRL/ 2 protocol, this must be done in the gauge and this is the usual practice when working with Emerson equipment.

The below inputs to the Emerson REX gauge are mapped to the TRL/2 registers. These will only be picked up from the gauge with the address in holding registers 0 -31. These will not be picked up from a DAU.

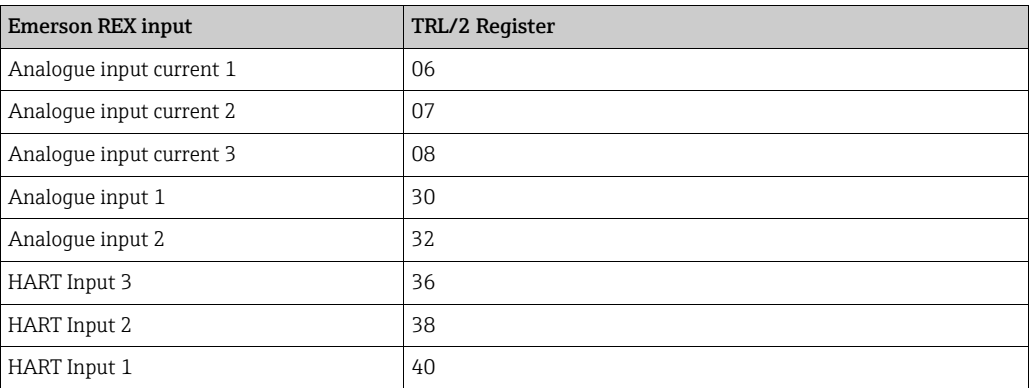

#### For example:

A system has a REX gauge with an address of 2 and a DAU for temperature of 102. Live water and vapour temperature is also required, these will be mapped to Analogue input current 1 and HART input 1 respectively in the REX gauge. Configure the Tankvision Gauge Link as follows:

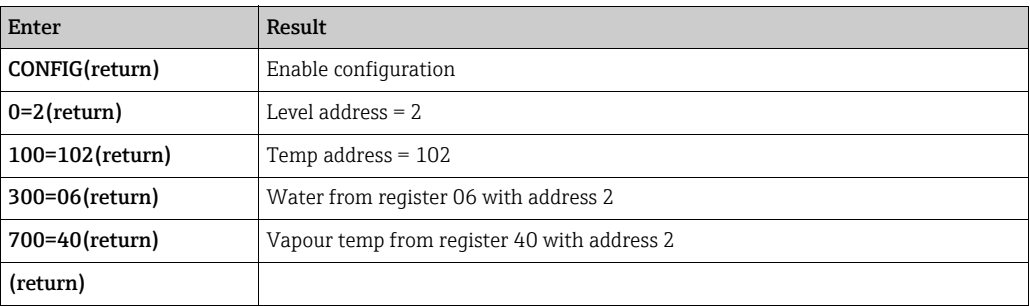

### <span id="page-27-0"></span>7.1.9 Worked examples

#### Example 1

A system requires to be connected to 5 off Honeywell Enraf gauges. GPU baud rate is 1200. The modbus interface is 9600, None, 8, 1.

- Gauge address = 1, needs level and temp. Gauge type 854.
- Gauge address = 2, needs level and temp. Gauge type 873.
- Gauge address = 5, needs level, temp, temp elements, water dip and density. Gauge type 854.
- Gauge address = 9, needs level. Temp and its elements are from an 864 with address 19. Gauge type 873.
- Gauge address = 20, needs level and temp. Gauge type is an Enraf emulation coming from a none Enraf gauge.

Ensure the Tankvision Gauge Link is the Enraf version.

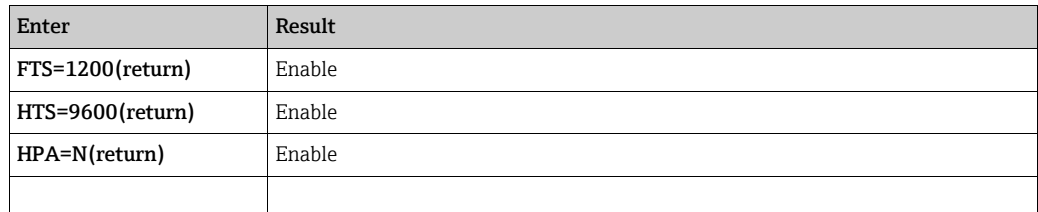

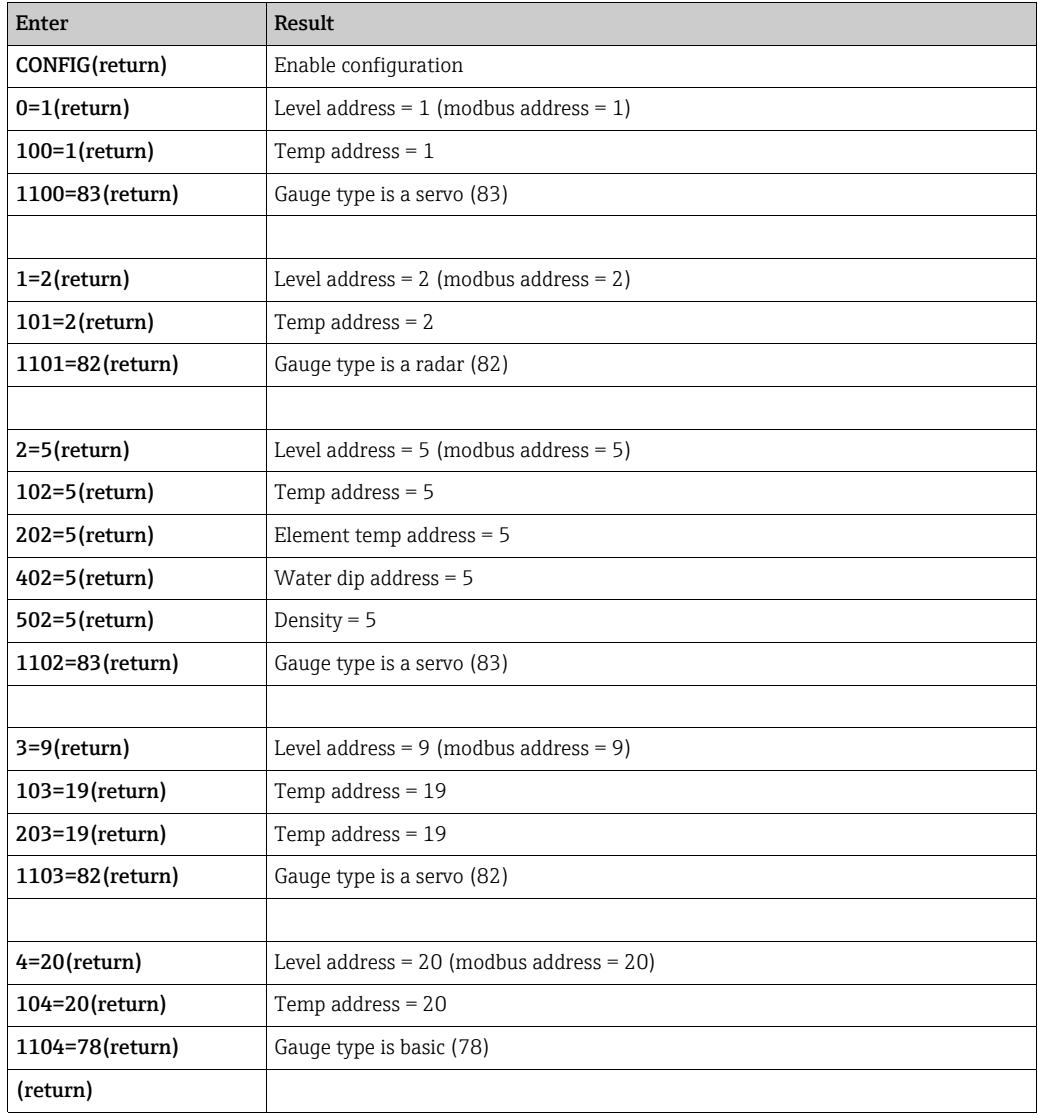

Once the above has been done type in DEVICES (return) to confirm your configuration is correct.

#### Example 2

A system requires to be connected to 5 off Emerson gauges. The modbus interface is 19200, None, 8, 1.

- Gauge address  $= 1$ , needs level and temp.
- Gauge address  $= 2$ , needs level and temp.
- Gauge address = 7, needs level, temp, temp elements, live water from gauge register analogue input current 2 and product pressure from gauge register HART input 2.
- Gauge address = 8, needs level. Temp and its elements is from a DAU with address 108.
- **•** Gauge address  $= 21$ , needs level and temp. Gauge type is an TRL emulation coming from a none Emerson gauge.

Ensure the Tankvision Gauge Link is the TRL/2 version.

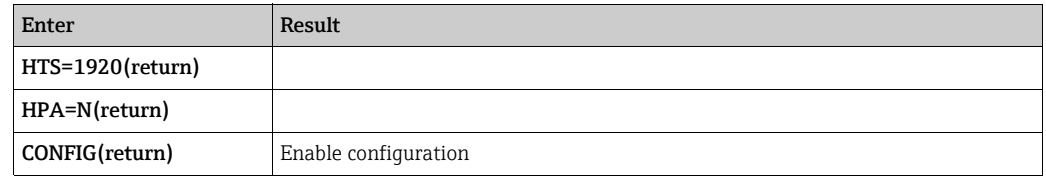

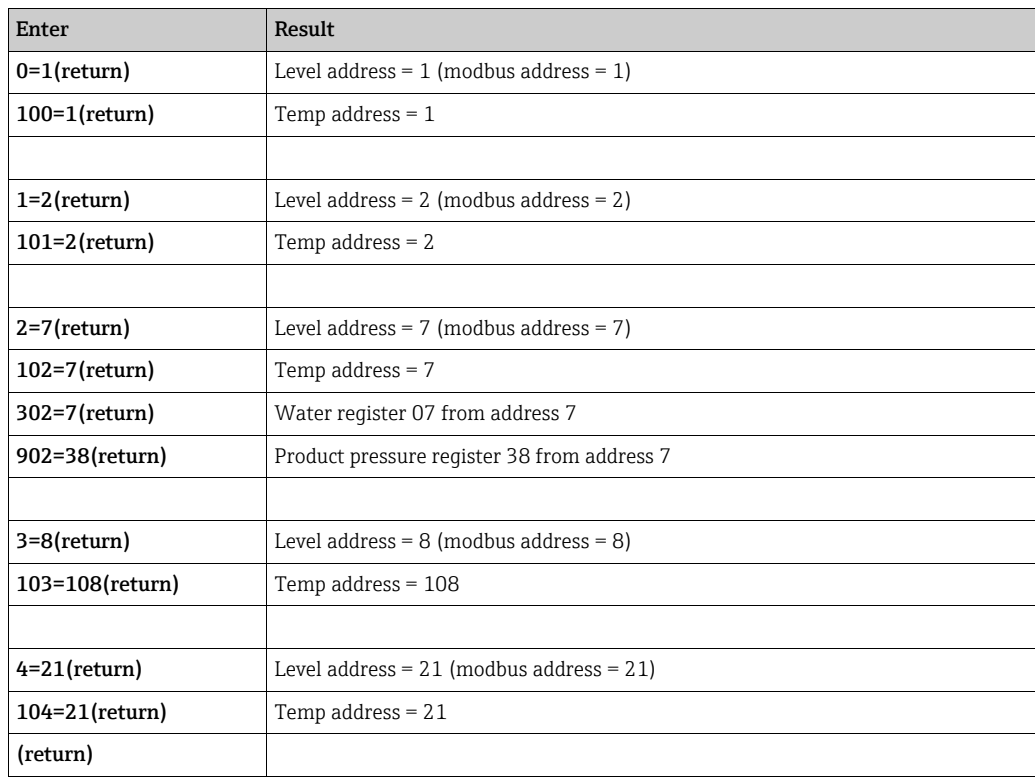

Once the above has been done type in DEVICES(return) to confirm your configuration is correct.

#### Example 3

A system requires to be connected to 6 of NRF590 gauges (emulating Enraf GPU) with address 01 – 06.

Level and temperature are required from all gauges.

Host baud rate is 9600, with a parity of none. BPM baud rate is 1200.

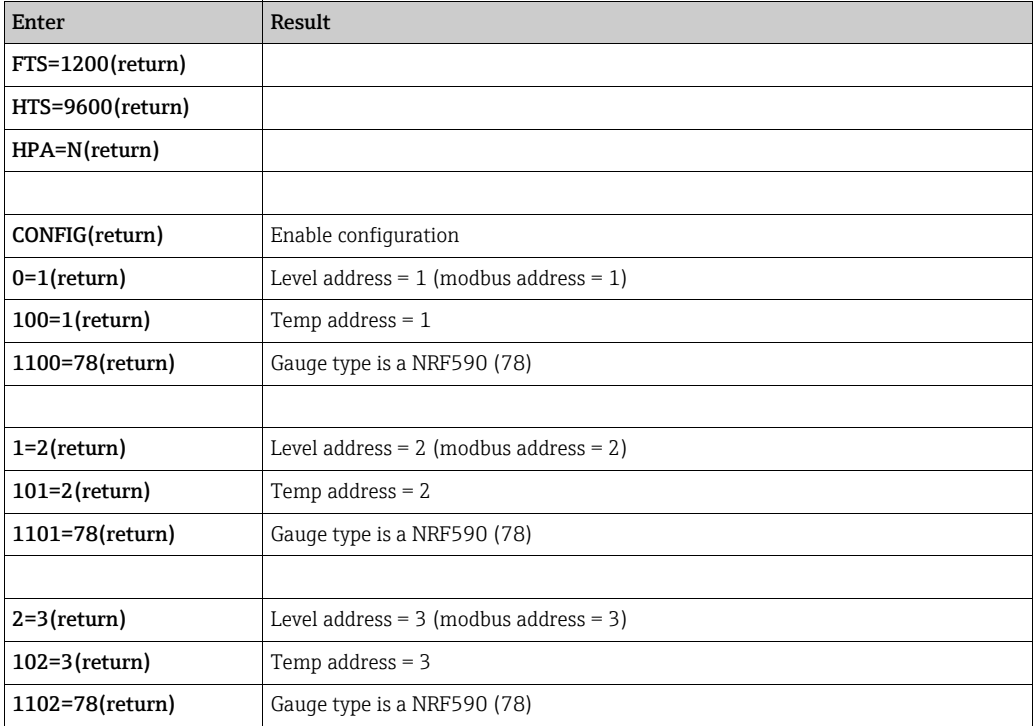

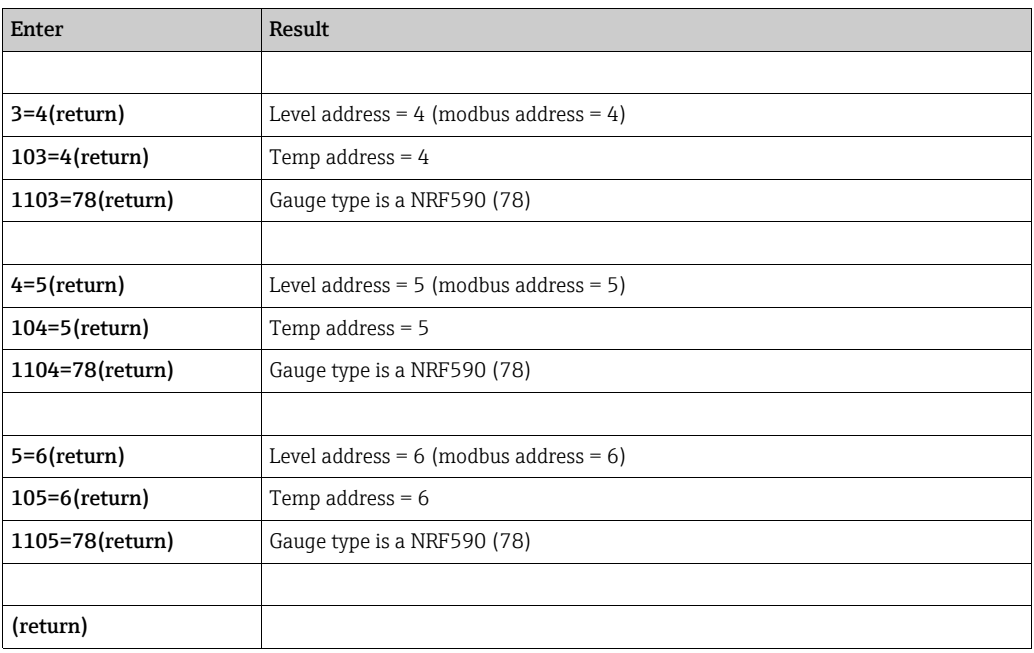

#### Example 4

A system requires to be connected to 4 of NRF590 gauges (emulating Enraf GPU) with address  $01 - 04$ .

Level Only is required.

Host baud rate is 9600, with a parity of none. BPM baud rate is 1200.

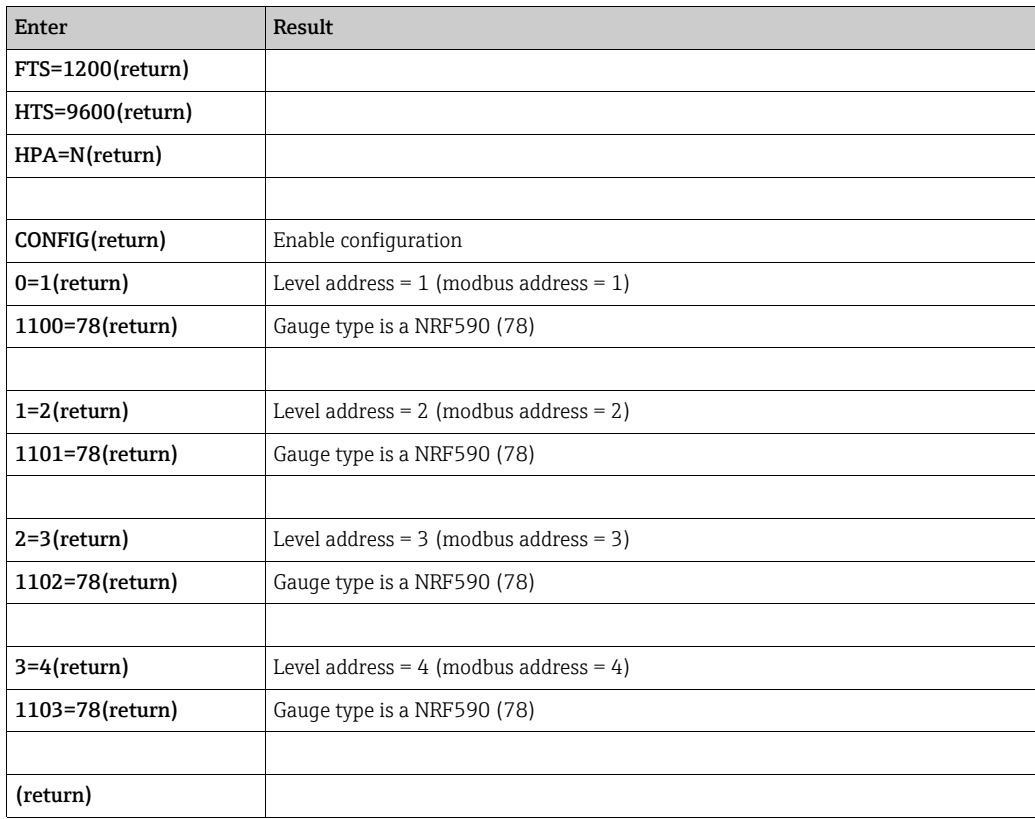

#### Example 5

A system requires to be connected to 4 of 873 gauges and 2 off 854 gauges with address 01 – 06.

Level and temperature are required from all gauges. Host baud rate is 9600, with a parity of none. BPM baud rate is 1200.

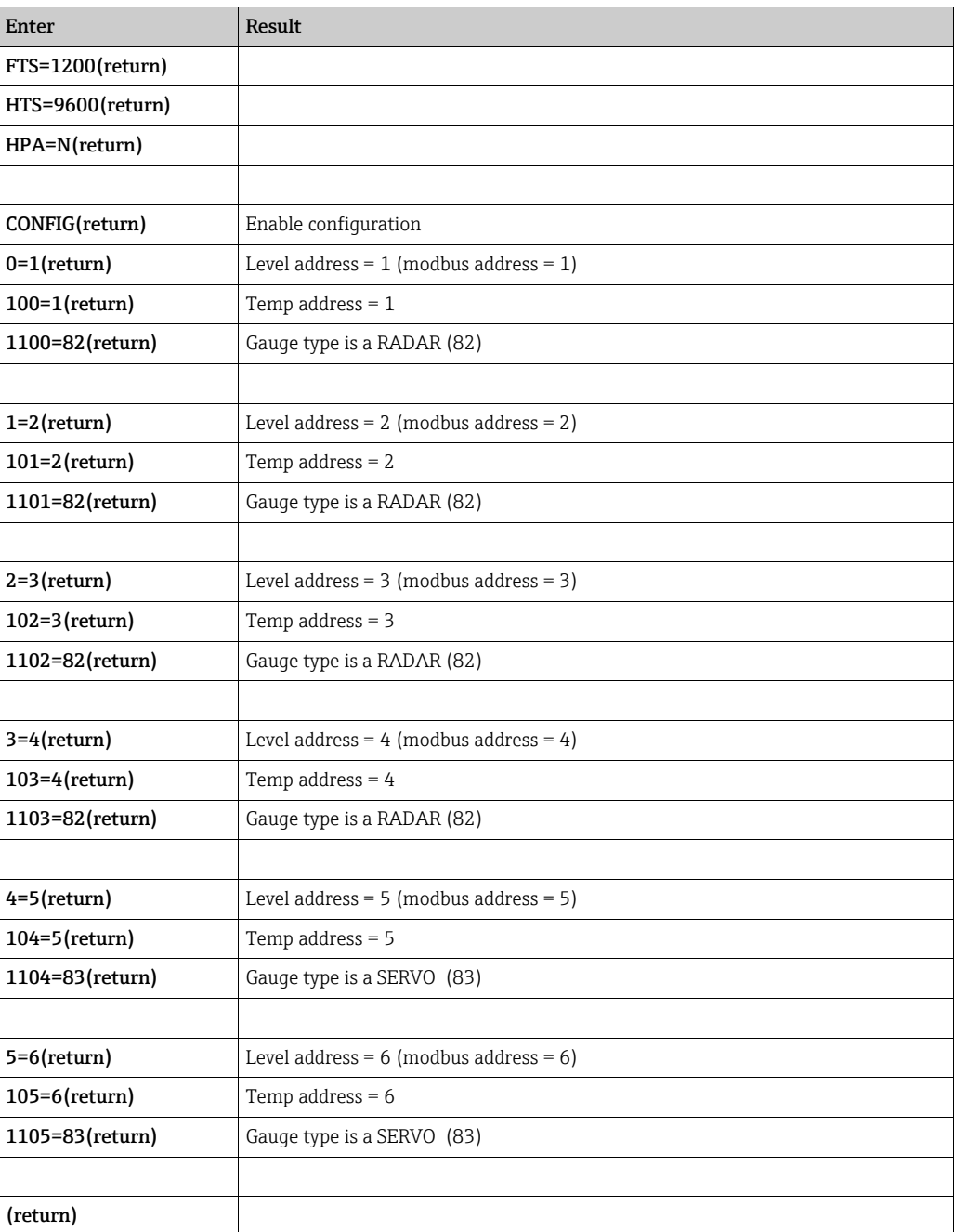

#### Example 6

A system requires to be connected to 2 of 873 gauges and 2 off 854 gauges with address 01 – 04.

Level only is requires.

Host baud rate is 9600, with a parity of none. BPM baud rate is 1200.

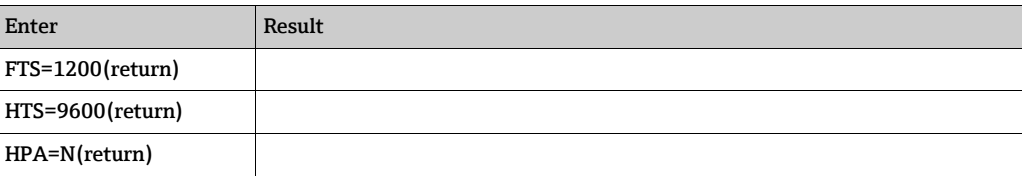

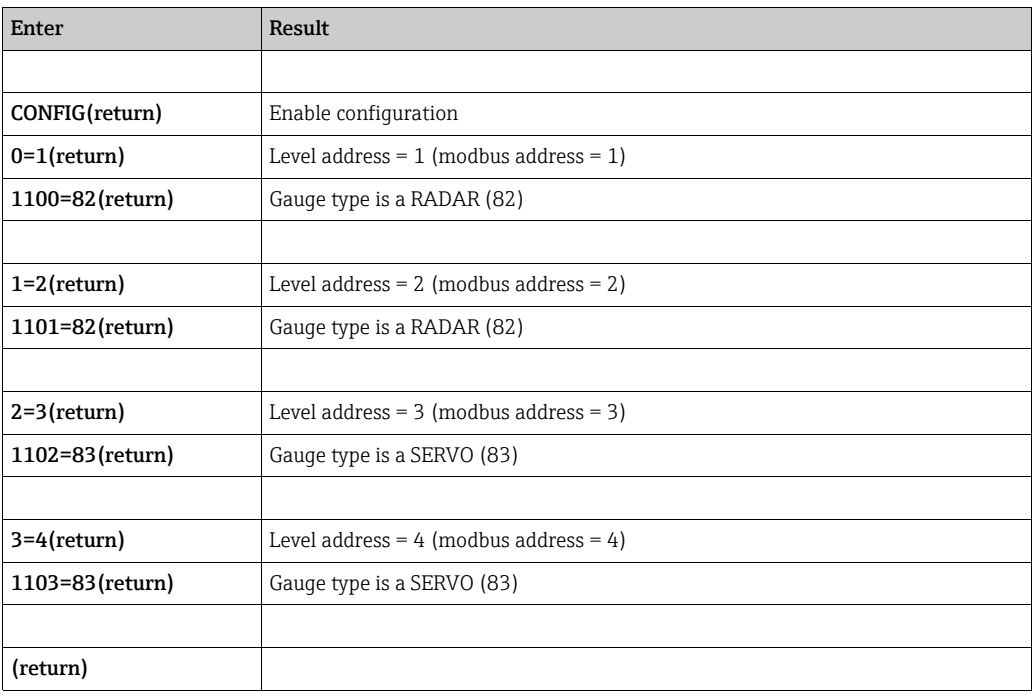

#### Example 7

A system requires to be connected to 5 of SAAB rosemount gauges address 01 - 05. Level and temperature are required.

Host baud rate is 9600, with a parity of none.

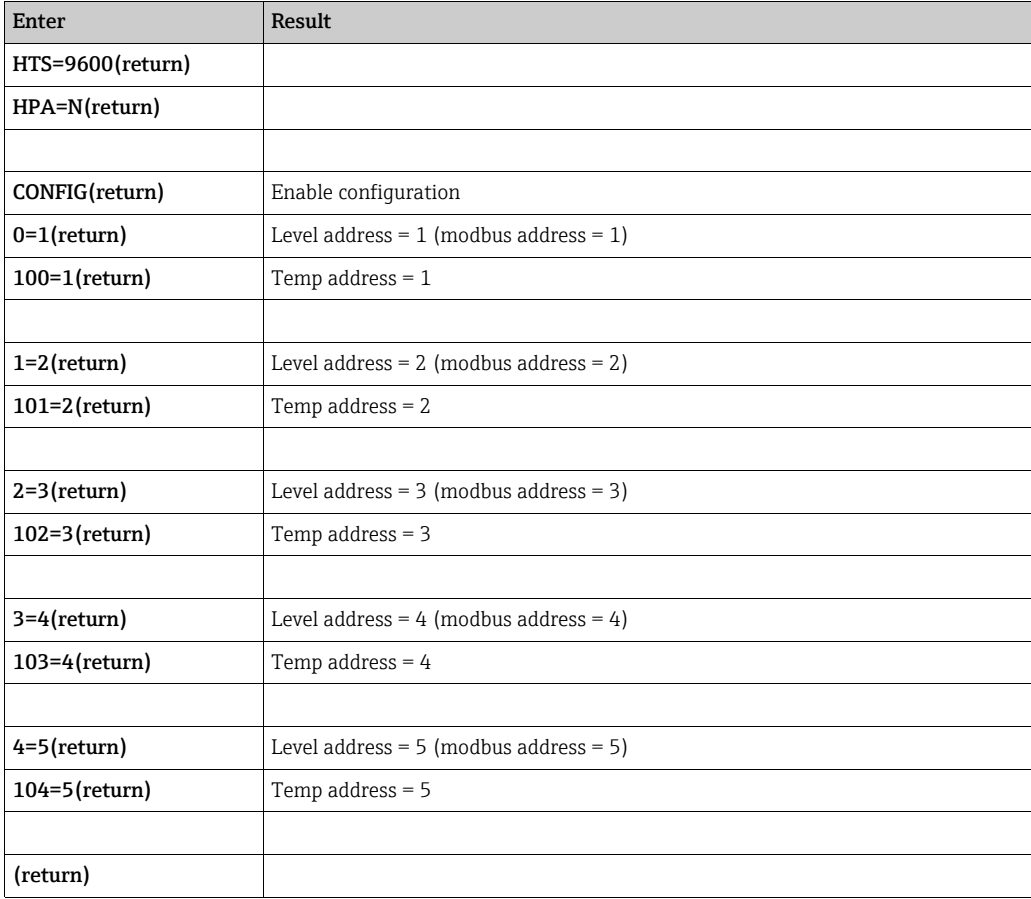

#### Example 8

A system requires to be connected to 4 of SAAB rosemount gauges address 01 - 04 Level only is required.

Host baud rate is 9600, with a parity of none.

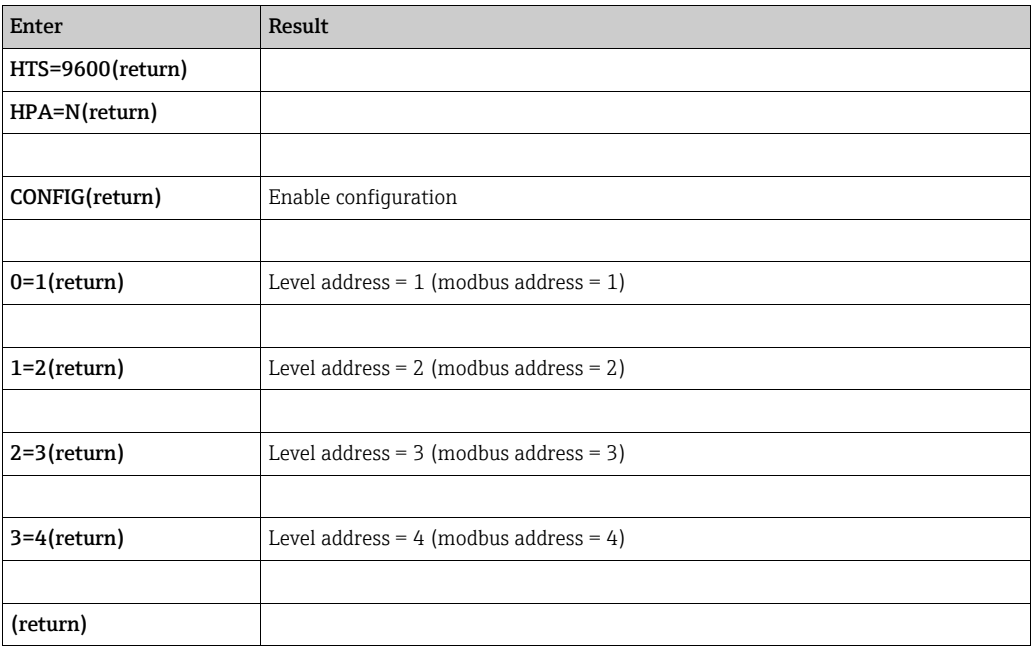

### <span id="page-33-1"></span>7.1.10 Configuring through the Modbus Map

The holding registers which contain the gauge addresses etc can also be configured through the RS485 Modbus host port using function code 3 of the Modbus protocol. Writing into these registers is done using function code 6 or 16.

The purpose of this feature allows gauges to be added or deleted from a system remotely, which allows host packages which have a configuration tool as part of it's software suit to do the configuration. This feature also allows its configuration to be stored remotely and the configuration to be downloaded to the Tankvision Gauge Link on power up of a whole system if required.

Refer to the Tankvision Gauge Link Modbus Map document for configuring the Tankvision Gauge Link through the Modbus interface. The same principles apply when configuration is done through the terminal emulation program, such as the gauges much be configured in consecutive order ( $\rightarrow \equiv 25$ ).

The address when configuring the Tankvision Gauge Link is default 247 or any of the addresses configured in holding registers 0 -31.

The only parameters which can not be configured through the modbus link are parameters, such as the engineering mode, field mode, baud rates, parity, GPU gain.

### <span id="page-33-0"></span>7.2 Operation

The operation of the Tankvision Gauge Link is straight forward, the Modbus interface complies with the Modbus specification. Refer to the document Tankvision Gauge Link Modbus Map. In general data from each gauge and auxiliary device is mapped to an address which is assigned in holding registers  $0 - 31$ . The data will be picked up from the input registers using function code 4. The Tankvision Gauge Link can support up to 32 Modbus addresses, so in theory 32 gauges and auxiliary devices can be connected, but in practice the electrical limitations of the BPM and TRL/2 field bus wouldn't allow for this.

The Tankvision Gauge Link supports a range of different units, which are detailed in the Tankvision Gauge Link Modbus Map. The Tankvision Gauge Link reads the units on power up from the gauges, it is important that the Modbus host has been configured to calculate the different units. The Tankvision Gauge Link can support gauges on the same field bus with different units, but in practice, all the gauges on the field bus would typically have the same units.

The scan cycle is the level is polled on a frequent basis, temperature is polled for approximately half to a quarter the level depending on the gauge type. Other parameters are polled once every cycle. The cycle time is dependent on the number of gauges and parameters configured.

If a gauge was lost the Tankvision Gauge Link would do a number of polls for that gauge, if still no gauge was detected, it would set all the registers associated with that gauge to 0xFFFF hex. It would then move on and poll for the rest of the gauges. Depending on the gauge setup, if an auxiliary device was connected such as a DAU and comms was lost to the gauge but not DAU, the data from the DAU would still be returned, this would also apply if comms was lost from the DAU but not the gauge.

If a parameter from the gauge had an error, the last valid reading would be returned to the Modbus map, but the status bit(s) would be set to indicate an error, the last valid reading can be useful to know when troubleshooting.

Commands can be issued from the Tankvision Gauge Link, if the gauge supports it, such as stow, density dip etc.

A range of other data can be read from the gauges as detailed in the Modbus specification document. These parameters must be setup in the appropriate gauge, such as the high and low alarms.

The Tankvision Gauge Link has a heartbeat and various information registers, these are detailed in the Modbus map manual.

Generally the status register offset 21 is used to read the status of the gauge such as 'is the gauge doing a water dip?' etc. The status register for each parameter is generally used to test whether the parameter is healthy or not.

### <span id="page-34-0"></span>7.3 Engineering mode

This mode allows, Ensite, Engauge or Winsetup to be connected to the RS232 port and used to interface directly to the gauges.

When using these tools a trained engineer much be familiar with the tools.

Data, such as level, temp etc, can still be read from the gauges when using the tunnelling engineering tools, but if the tools are running for long periods of time an update of new date to the Tankvision Gauge Link may take some time. It is important that the control room must be made aware that the data from the modbus link may not be live. It is the responsibility of the engineer to ensure that the data read from the Tankvision Gauge Link may not be live when using the engineering tools and advise the control room of this.

If the engineering tool stops communicating through the Tankvision Gauge Link for 1 second, then the Tankvision Gauge Link will then start polling for data. As soon as the engineering tool starts sending data to the gauges, the Tankvision Gauge Link then stops polling for live data.

The COMMUNICATIONS understood LED will not flash when the engineering tool is passing data through the Tankvision Gauge Link. This can be useful to determine which device is polling for data.

# <span id="page-35-0"></span>8 Troubleshooting

## <span id="page-35-1"></span>8.1 Diagnostics

### <span id="page-35-3"></span>8.1.1 Use of fully wired serial cables

Use the cable as described in previous section and connect to the RS232 port of the Tankvision Gauge Link and connect the other end to a laptop PC with a terminal emulation program (e.g. Hyperterminal).

Set the terminal emulation program to the following communications settings:

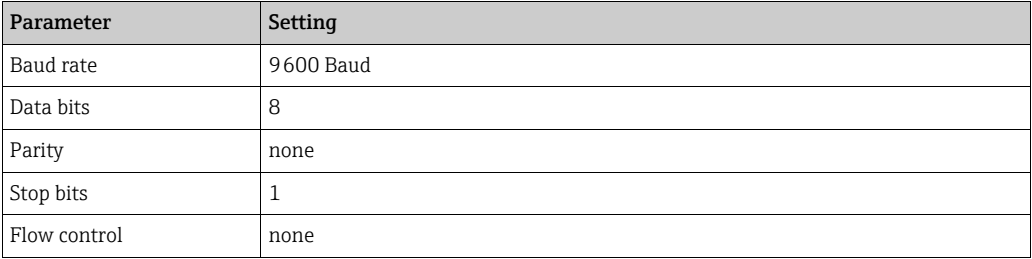

Use the command DEBUG(return) to print the raw GPU (Enraf) or TRL/2 (SAAB) data on the fieldbus. If the fieldbus is TRL/2 then the command  $S(return)$  may be required as the TRL/2 messages maybe too long so the S Command will Shorten the data printed to hyperterminal.

If for any reason a firmware update is required, links (ISP and RST) within the Tankvision Gauge Link need to be fitted and the use of flash magic to update the firmware. Details of firmware updates will be supplied if firmware updates are required in the future.

## <span id="page-35-2"></span>8.2 Fault finding chart

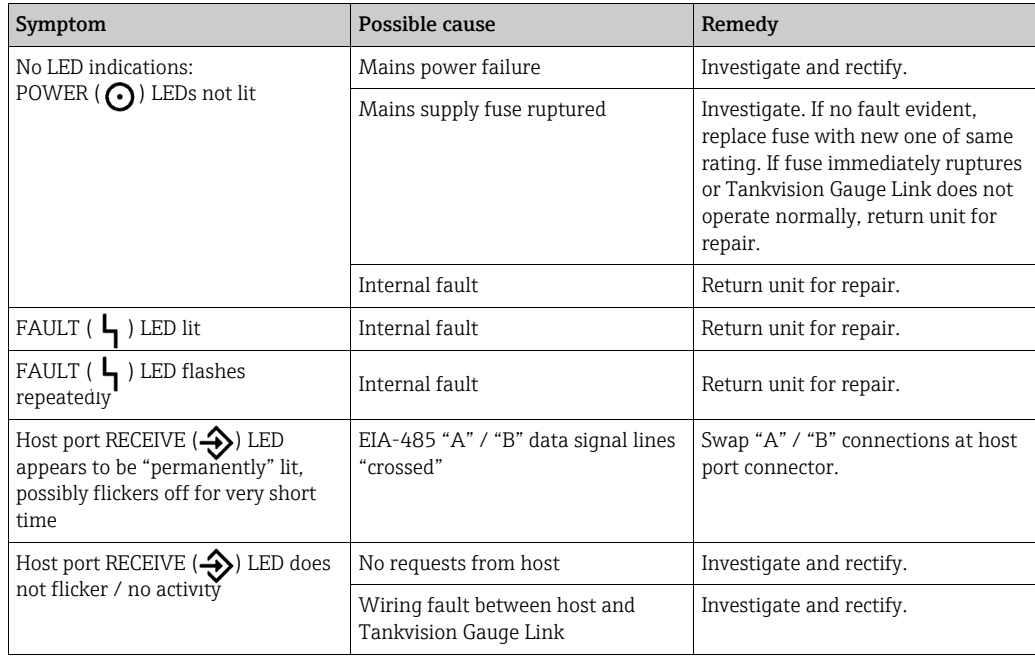

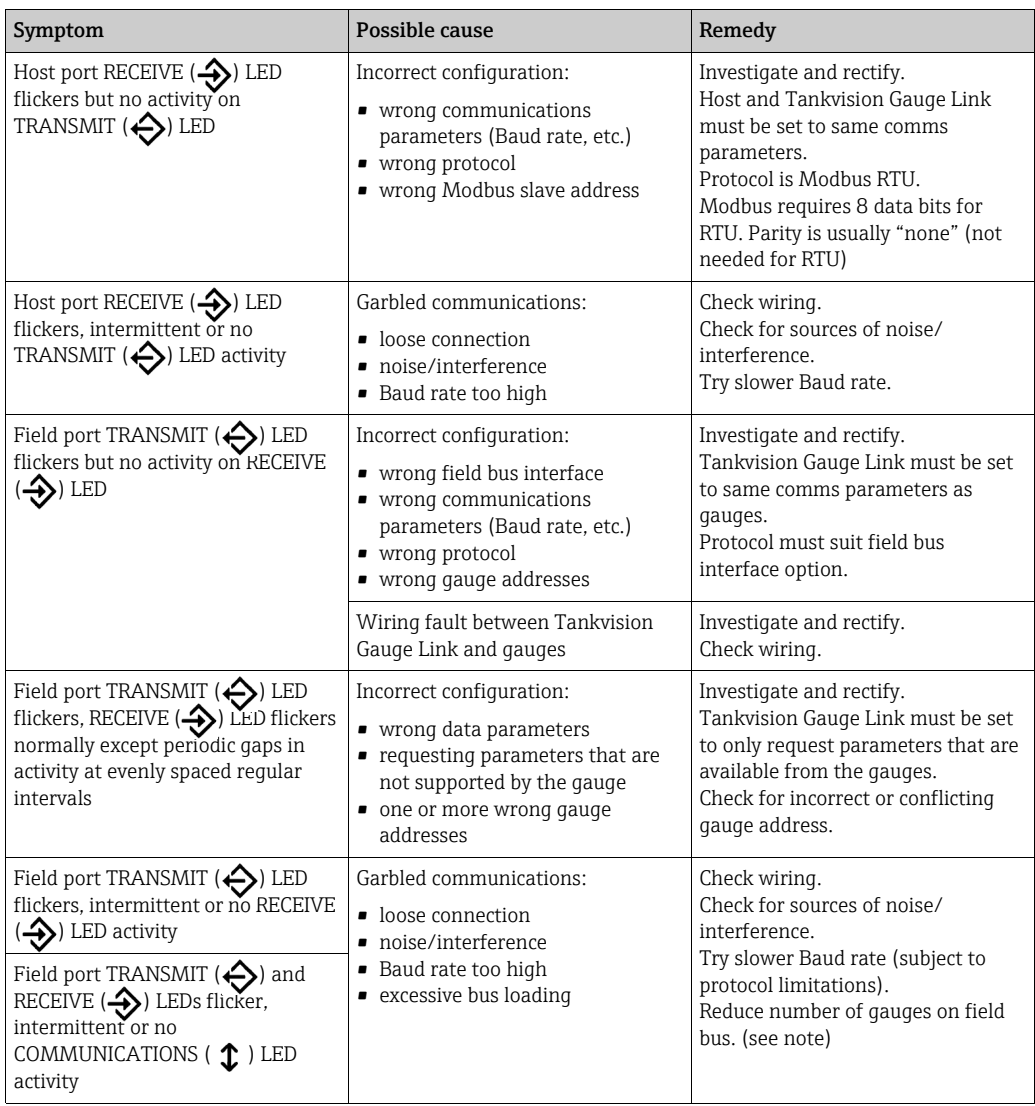

If the Tankvision Gauge Link is being installed to replace an existing tank gauging host, it may be possible to verify the prevailing field bus communications conditions before attempting to install the Tankvision Gauge Link. This will assist in tracing subsequent communications problems if they relate to incorrect configuration, or poor communications/intermittent comms failures resulting from field conditions (bus loading, noise/interference, etc.).

## <span id="page-37-0"></span>9 Maintenance

The Tankvision Gauge Link normally requires no routine / preventive maintenance other than periodically checking for signs of the enclosure ventilation slots becoming blocked with dust, etc.

## <span id="page-37-1"></span>9.1 Foreign object/liquid ingress

If (or it is suspected that) any liquid or conductive object or debris has entered the enclosure of the Tankvision Gauge Link, the mains supply to the equipment must immediately be isolated.

The enclosure is not intended to be opened or dismantled by the user. If possible the foreign object may be retrieved by dismounting the Tankvision Gauge Link and gently tilting and shaking the enclosure until the object falls out.

In the case of water ingress, place the Tankvision Gauge Link in a warm location and allow the enclosure to thoroughly dry out.

Do not reinstall the Tankvision Gauge Link until it is certain that all foreign object / debris or contamination has been completely removed from the enclosure. On first power-up check for signs of unusual or incorrect operation, burning smells or smoke emanating from the enclosure.

If there is any doubt that debris or contamination remains within the Tankvision Gauge Link enclosure or that the internal parts may have been damaged, the unit should be returned to the manufacturer or one of its authorised agents for repair.

## <span id="page-37-2"></span>9.2 Insulation/Hi-Pot testing

The Tankvision Gauge Link undergoes all necessary tests during manufacture. It is not necessary, and indeed undesirable, to perform routine high voltage insulation testing on the unit after installation. Repeated high voltage testing may cause degradation of insulation characteristics which may impair safety.

If it is desired to perform high voltage insulation testing on the electrical installation/cabling then it is recommended that the mains supply connector is unplugged at the Tankvision Gauge Link and placed away from the enclosure.

# <span id="page-38-0"></span>Index

## C

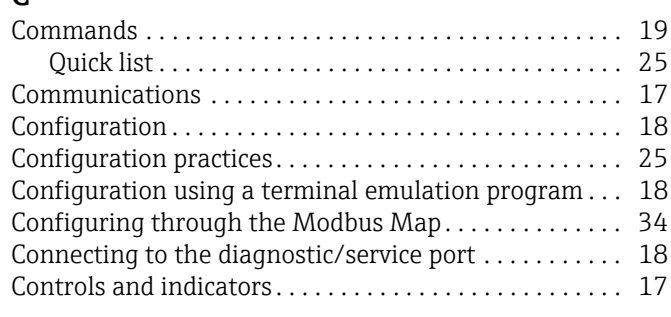

## D

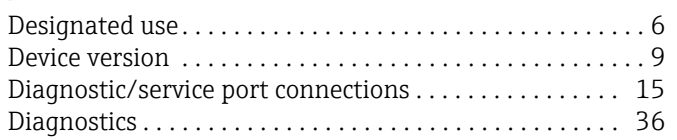

## E

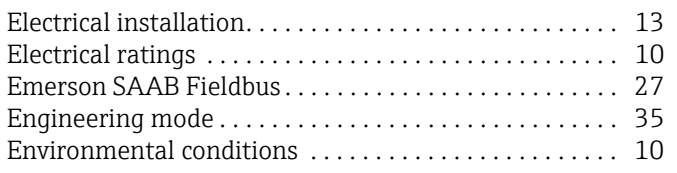

## F

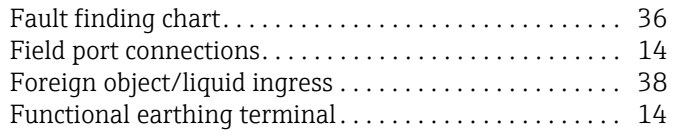

## H

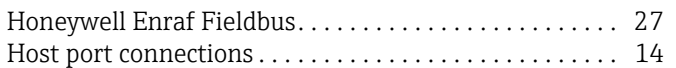

## I

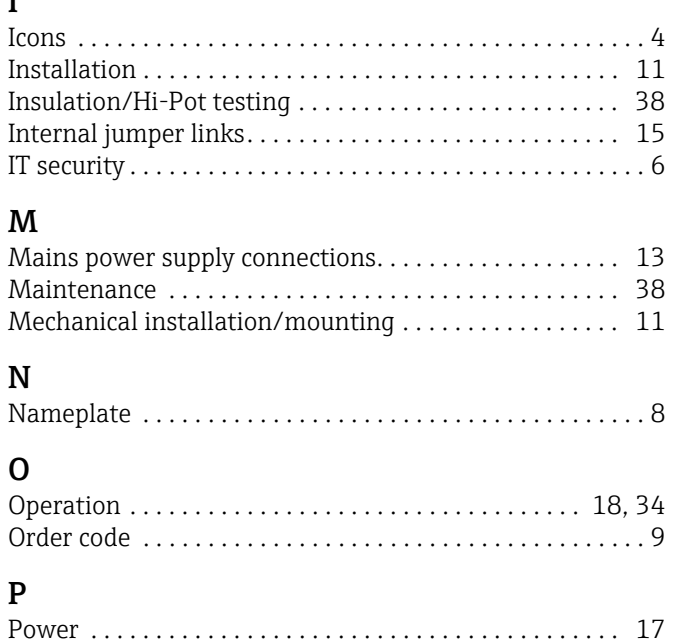

### R

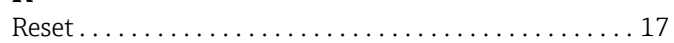

## S

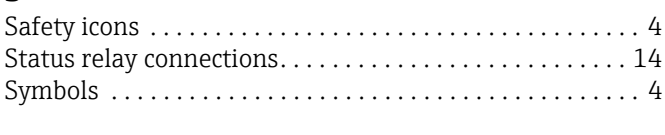

# T

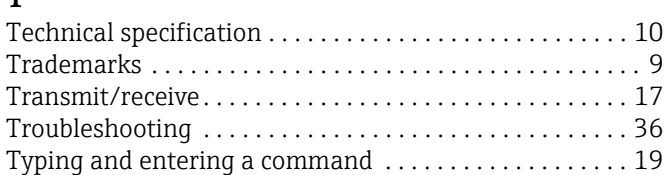

### U

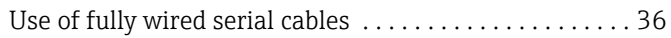

### W

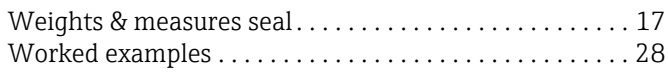

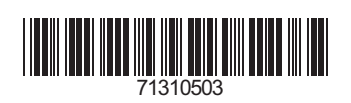

www.addresses.endress.com

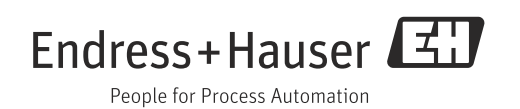